# NEC

# Express5800 シリーズ ESMPRO® /ACBlade 管理オプション Ver5.0

UL1046-404 UL1046-H404 UL1046-J404

セットアップカード

## ごあいさつ

このたびは ESMPRO/ACBlade 管理オプション Ver5.0をお買い上げ頂き、誠にありが とうございます。

本書は、お買い上げ頂きましたセットの内容確認、セットアップの内容、注意事項 を中心に構成されています。 ESMPRO/ACBlade 管理オプション Ver5.0をお使いになる 前に、必ずお読みください。

Microsoft、Windows、Windows Server、Hyper-V は、米国 Microsoft Corporation の米国お よびその他の国における登録商標です。

CLUSTERPRO、ESMPROは、日本電気株式会社の登録商標です。

Smart-UPS、PowerChute、APC は、Schneider Electric Industries SAS またはその関連会社 の登録商標または商標です。

その他の会社および製品の名称は、総てそれぞれの所有する登録商標または商標です。

## 目次

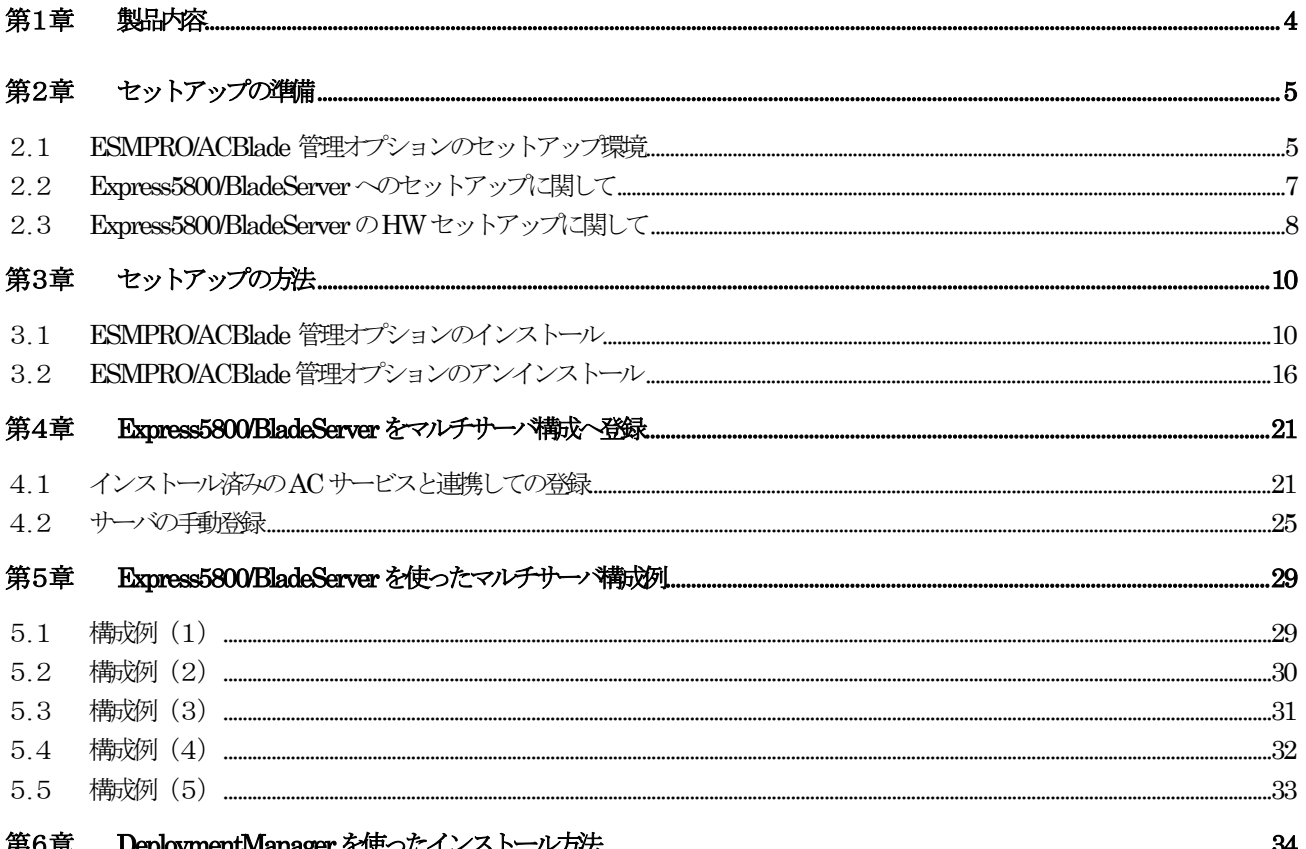

## <span id="page-3-0"></span>第1章 製品内容

ESMPRO/ACBlade 管理オプション Ver5.0のパッケージの内容は、製品同梱の「構成 品表」に含まれています。

添付品が全部そろっているかどうか、確認してください。

### <span id="page-4-0"></span>第2章 セットアップの準備

ESMPRO/ACBlade 管理オプションは ESMPRO/AutomaticRunningController 、 ESMPRO/AC Enterprise のオプション製品です。ESMPRO/ACBlade 管理オプション Ver5.0 をご使用になるた めには、ESMPRO/AutomaticRunningController Ver5.0 、ESMPRO/AC Enterprise Ver5.0 も併せ てセットアップが必要です。

#### <span id="page-4-1"></span>2.1 ESMPRO/ACBlade 管理オプションのセットアップ環境

ESMPRO/AC管理オプションをセットアップするためには、次の環境が必要です。

① ハードウェア

<サーバ>

- ・対象機種 : Express5800シリーズ、iStorage NSシリーズ
- ·メモリ : 2.5MB以上
	- ESMPRO/AutomaticRunningController、
	- ESMPRO/AC Enterpriseと合計すると6.0MB以上 ※1
- ・固定ディスクの空き容量: 3.0MB以上

 ESMPRO/AutomaticRunningController、 ESMPRO/AC Enterpriseと合計すると22.0MB以上

※1 連動端末にVMware ESXiを登録した場合、6.0MB+40MB以上のメモリが必要となります。

<クライアント>

- ・対象機種 : PC98-NXシリーズ、PC-AT互換機、Express5800シリーズ
- ·メモリ : 2.5MB以上
- ・固定ディスクの空き容量: 7.0MB以上

#### ② ソフトウェア

<サーバ>

Windows Server 2012 R2 Standard/Datacenter Windows Server 2012 Standard/Datacenter Windows Server 2008 R2 Standard/Enterprise Windows Server 2008 Standard/Enterprise Windows Server 2003 R2 Standard Edition/Enterprise Edition/Small Business Server Windows Server 2003 Standard Edition/Enterprise Edition/Datacenter Edition/Small Business Server Windows Storage Server 2008 R2 Windows Storage Server 2008 Windows 8 Pro Windows 7 Professional Windows Vista Business Windows XP Professional <クライアント>

Windows Server 2012 R2 Standard/Datacenter Windows Server 2012 Standard/Datacenter Windows Server 2008 R2 Standard/Enterprise Windows Server 2008 Standard/Enterprise Windows Server 2003 R2 Standard Edition/Enterprise Edition/Small Business Server Windows Server 2003 Standard Edition/Enterprise Edition/Datacenter Edition/Small Business Server Windows 8 Pro

Windows 7 Professional

Windows Vista Business

Windows XP Professional

\*AMC(AC Management Console)機能によりマルチサーバ構成で制御される被制 御サーバ(連動サーバ)には、ESMPRO/AC Enterprise マルチサーバオプション がセットアップされている必要があります。 連動サーバがExpress5800/BladeServerシリーズの場合は、連動サーバには ESMPRO/ACBlade マルチサーバオプションがセットアップされている必要があ ります。

最新の動作環境については、本製品のご紹介サイトでご確認ください。URL 情報は製品添付品を ご確認ください。

#### <span id="page-6-0"></span>2.2 Express5800/BladeServerへのセットアップに関して

Express5800/BladeServerへESMPRO/ACBlade 管理オプション、 ESMPRO/AutomaticRunningController、ESMPRO/AC Enterpriseをセットアップする方法として、 2通りの方法があります。ご利用の環境に応じて選択してください。

- I. WebSAM DeploymentManager(以降、DeploymentManager と記載)のアプリケーシ ョンの自動インストール機能を利用して、OS インストール時に自動インストー ルする方法。
	- →[「第6章](#page-33-0) DeploymentManager [を使ったインストール方法」](#page-33-0)の項を参照してく ださい。 ESMPRO/ACBlade 管理オプション、ESMPRO/AutomaticRunningController、 ESMPRO/AC Enterprise を一括して OS インストール時にモジュールをインス トールできます。
- II. Express5800/BladeServer に CRT、キーボード、マウス、CD-ROM ドライブを接 続してローカルインストールする方法。
	- → 「Express5800/BladeServer シリーズ ユーザーズガイド」を参照して、 Express5800/BladeServer に CRT、キーボード、マウス、CD-ROM ドライブを 接続し、Express5800/BladeServer から CD-ROM ドライブがアクセス可能な状 態にします。 その後[「第3章](#page-9-0) [セットアップの方法」](#page-9-0)に従ってセットアップしてください。

#### <span id="page-7-0"></span>2.3 Express5800/BladeServerのHWセットアップに関して

(1) システムBIOSの設定に関して

Express5800/BladeServerをESMPRO/AutomaticRunningController製品群で自動運転するために必要な設定を 行ってください。

システムBIOSの変更方法に関しては、Express5800/BladeServerシリーズ本体装置に添付のマニュアルを 参照してください。

(ア)AC-LINKの設定

ブレード収納ユニットにUPS装置を接続し、Express5800/BladeServerへESMPRO/ACBlade 管理オプションをインストールして制御サーバとして使用する場合は、[Power On]を設 定します。

Express5800/BladeServerへESMPRO/ACBlade マルチサーバオプションをインストールし、 連動サーバとして使用する場合は、[Stay OFF]を設定します。

(イ)リモートパワーオンの設定

Wake On LANによる起動ができるように、BIOS設定においてWake On LANの設定を有効に してください。 サーバ基盤表面などに貼られた MAC addressを記載したシール、また はDeploymentManagerの設定情報などを確認して、MAC addressを確認/控えておいてく ださい。

(2) 制御サーバと連動サーバ間のネットワーク接続に関して リモートパワーオンが有効なLANポートにて制御サーバと連動サーバ間のネットワークを 接続してください。また、リモート管理モジュールをインストールした管理マシンから リモートでサーバ起動を行う場合は、管理マシンから接続されているネットワークをリ モートパワーオンが有効なLANポートに接続します。

(3) Express5800/BladeServerの収納位置を識別する位置情報に関して

ESMPRO/ACBlade 管理オプションでは、Express5800/BladeServerの収納位置を識別する 位置情報として、以下の情報を使用します。

- (ア) ラック番号 →ブレード収納ユニットを格納するラックを識別する番号を指します。 1から16の値を使用します。 ラックごとに重ならないように設定します。
- (イ) ブレード収納ユニット番号
	- →ブレード収納ユニットを識別する番号(\*)を指します。 1から16の値を使用します。
		- \* ブレード収納ユニットを識別する番号は、ブレード収納ユニット前面右端に位置する筐体 ID スイッチ(ロー タリスイッチ)が指す値(0からF)を10進数に変換後、1を加算した値を使用します。
			- 例:ロータリスイッチの値が0の場合、1
				- ロータリスイッチの値がFの場合、16

なお、SIGMABLADEのブレード筐体など、筐体IDスイッチ(ロータリスイッチ)が存在しないブレード収納ユニ ットを使用する場合は、他のブレード筐体のユニット番号と重複しない、1~16の任意の数字を割り当ててく ださい。

(ウ) スロット番号

→CPUブレードを挿入したスロット位置を指します。

[「第4章](#page-20-0) Express5800/BladeServer[をマルチサーバ構成へ登録」](#page-20-0)において、以下の画面で Express5800/BladeServerの位置情報の設定、確認が必要になりますので、セットアップを 始める前に確認願います。

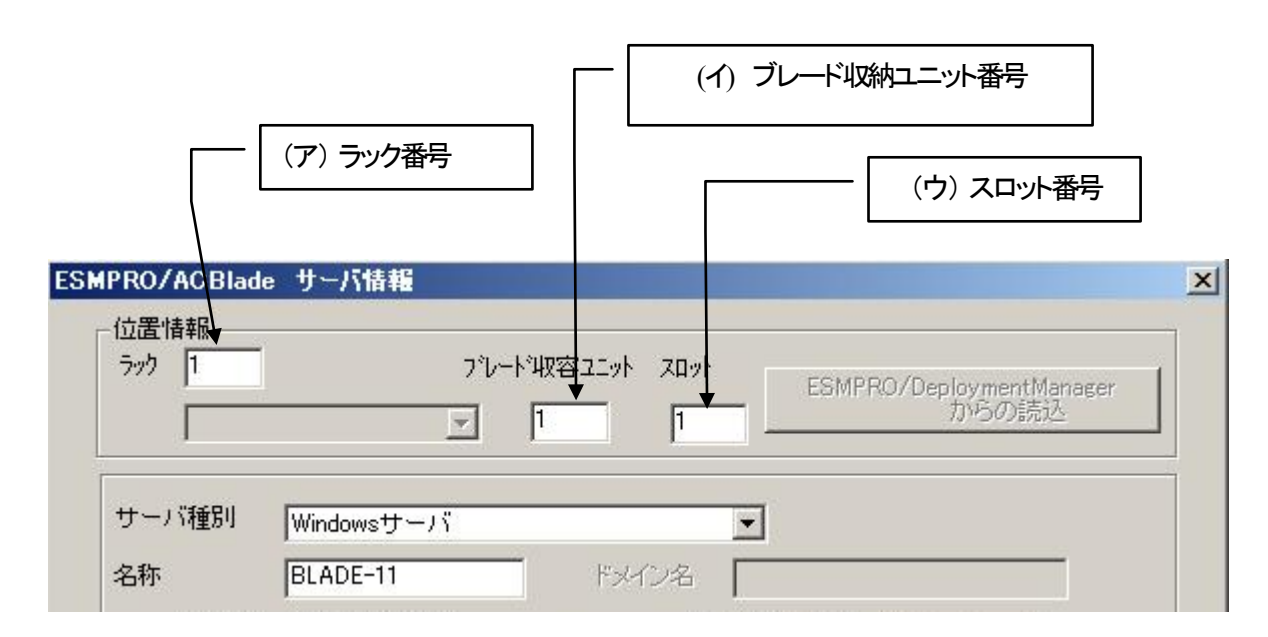

注意: Express5800/BladeServer以外のサーバの場合は、ラック: 255、ブレード収納 ユニット:255、スロット:255を入力します。

## <span id="page-9-0"></span>第3章 セットアップの方法

#### <span id="page-9-1"></span>3.1 ESMPRO/ACBlade 管理オプションのインストール

#### 注意

DeploymentManagerのアプリケーションの自動インストール機能を使用してESMPRO/ACBlade 管理 オプション(サーバ系製品)をインストールする場合、[「第6章](#page-33-0) [DeploymentManager](#page-33-0)を使ったインス [トール方法」](#page-33-0)を参照してください。

- (1) AdministratorもしくはAdministrator権限のあるユーザでコンピュータにログオンし、ラベル に『ESMPRO/AutomaticRunningController CD 2.0』と記載されているCD-ROMをCD-ROMドライブ にセットします。
- (2)CD-ROMドライブの『Setupac.exe』を起動します。

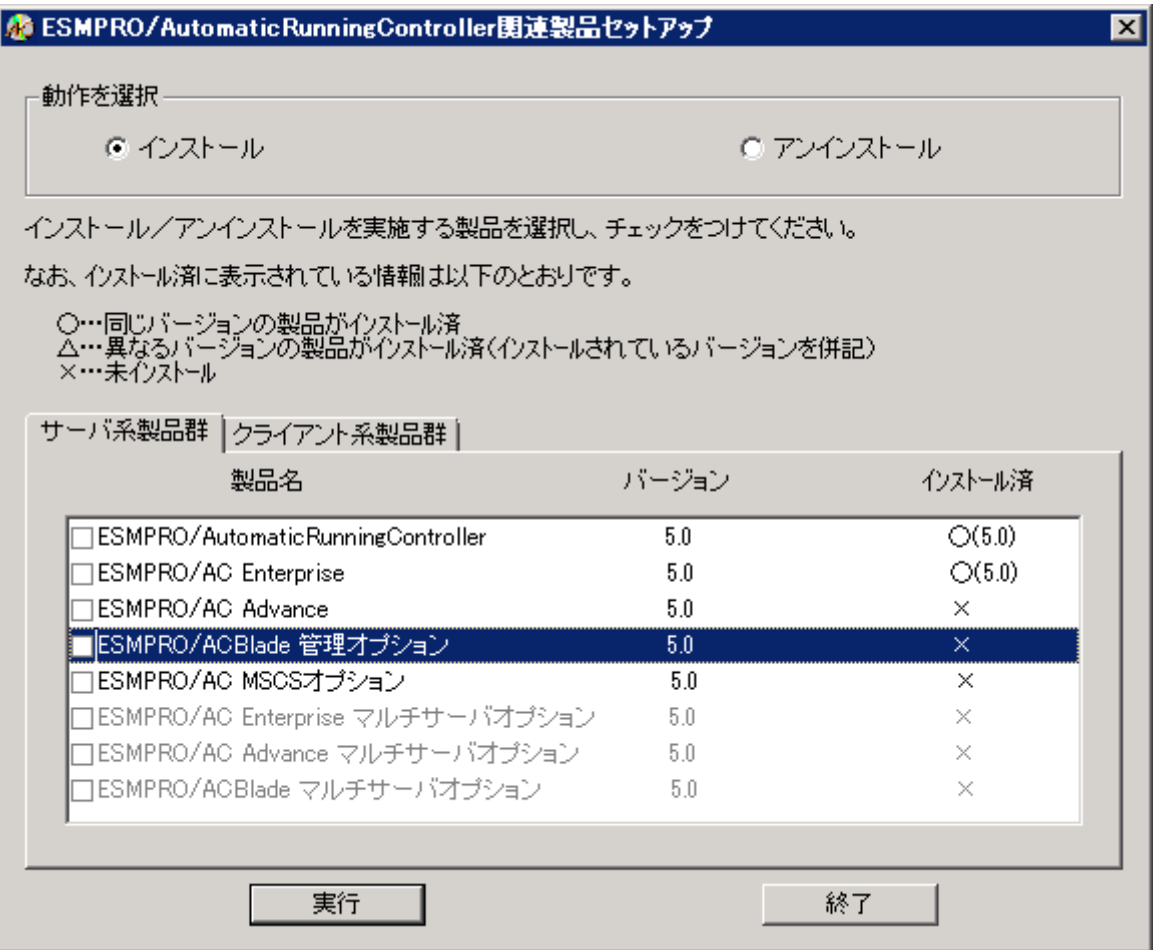

- (3)「ESMPRO/ACBlade 管理オプション」のセットアップには「サーバ系製品」と「クライアント 系製品」があります。
	- ◆ ESMPRO/ACBlade 管理オプションのサーバ系製品をインストールする場合、「動作を選択」 のラジオボタンで「インストール」を選択したあと、サーバ系製品群タブの中から ESMPRO/ACBlade 管理オプションを選択し、チェックを有効にします。

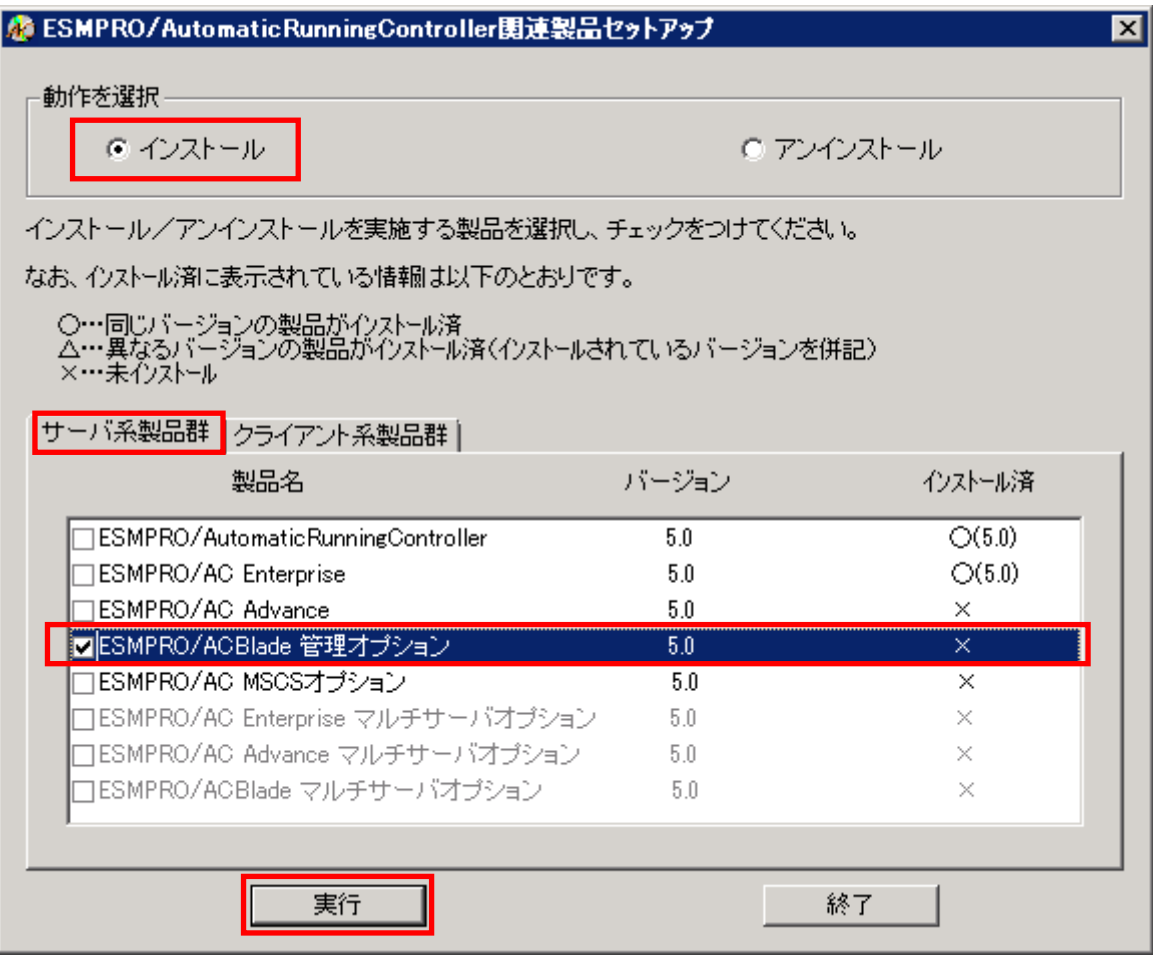

◆ ESMPRO/ACBlade 管理オプションのクライアント系製品をインストールする場合、「動作を 選択」のラジオボタンで「インストール」を選択したあと、クライアント系製品群タブの中 からESMPRO/ACBlade 管理オプションを選択し、チェックを有効にします。

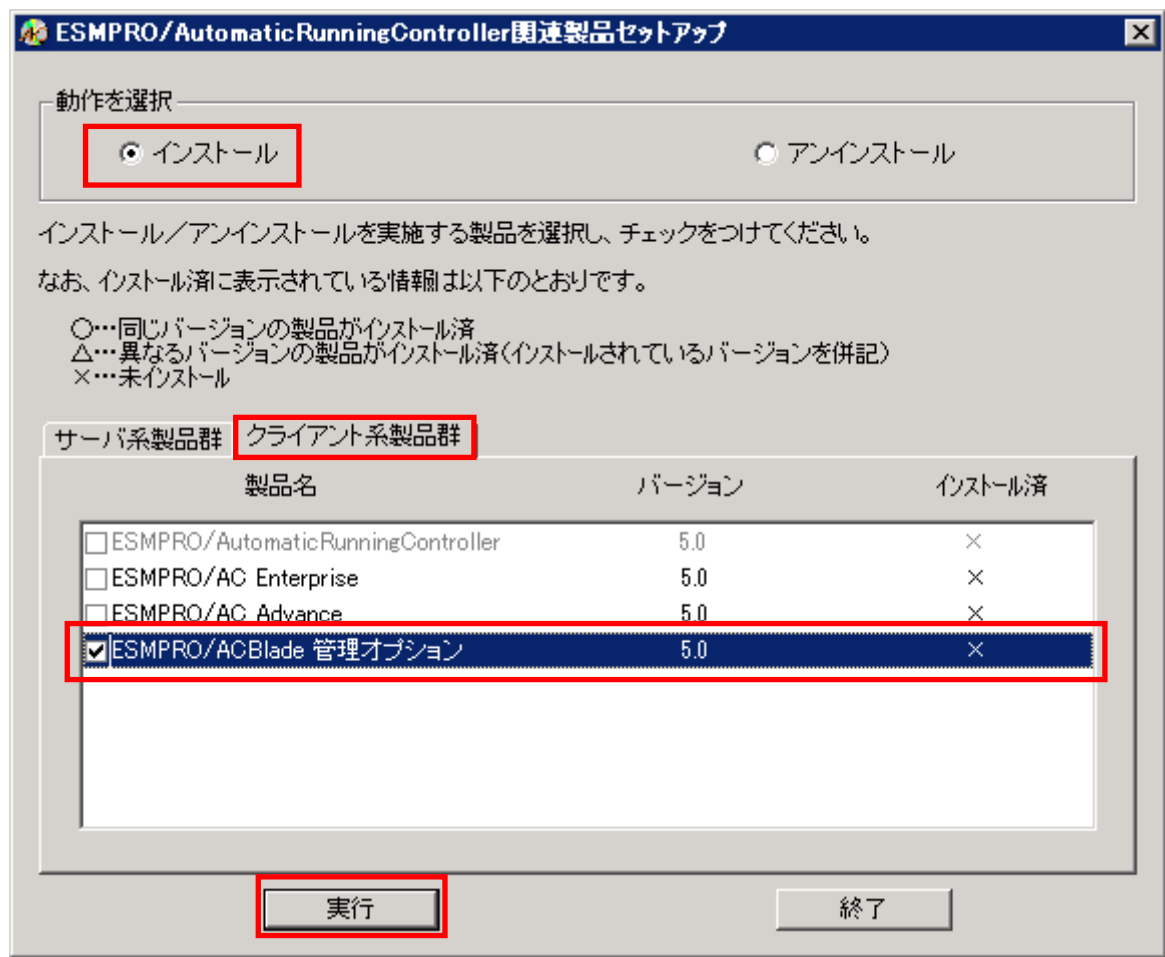

- (4)「実行」ボタンを選択します。
- (5)選択した製品のインストール確認メッセージが表示されますので、「はい」を選択します。

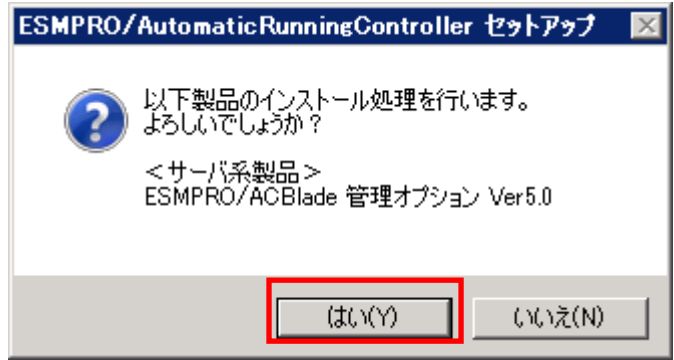

(6)サーバ系製品を選択した場合、ライセンスキーの入力が促されますので、ライセンスキーを入 力し、「OK」ボタンを選択します。

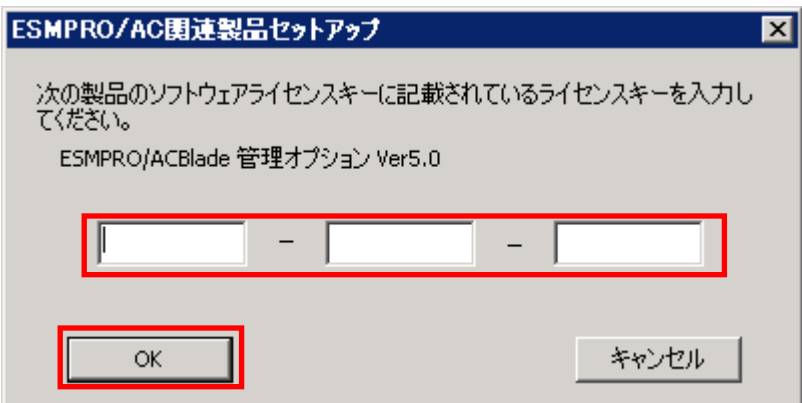

- (7)ファイルの転送が開始されます。
- (8)次の画面が表示されたら、インストールの完了です。「完了」ボタンを選択します。

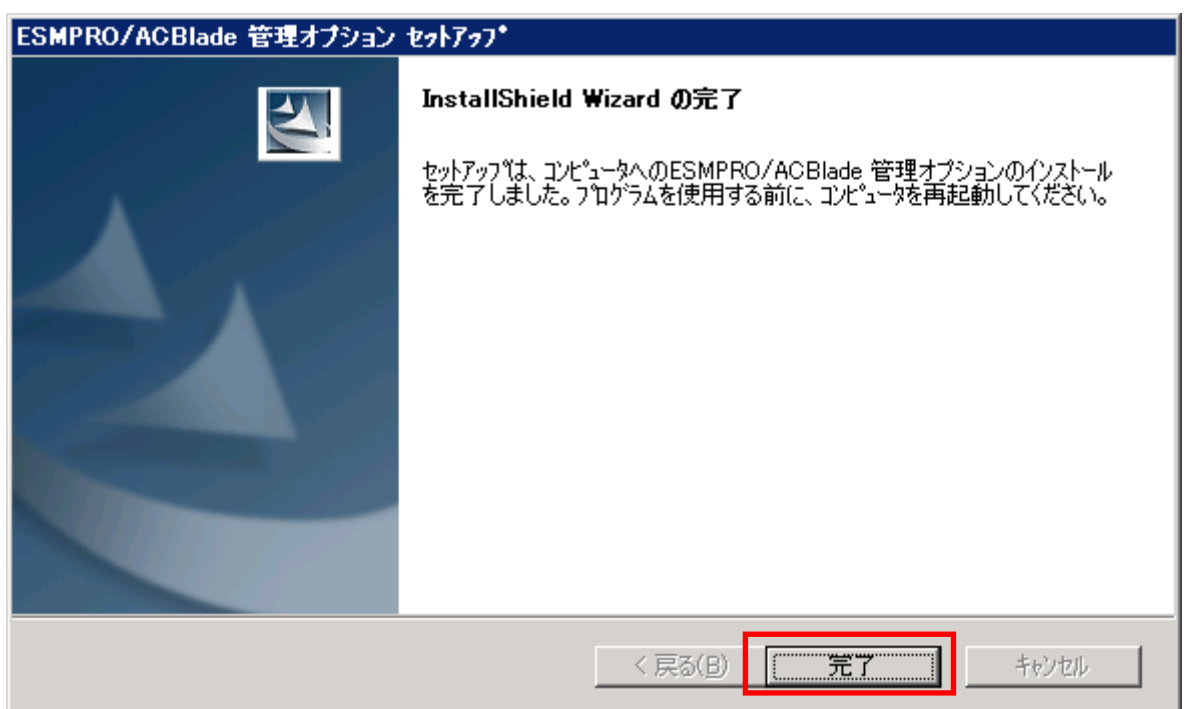

- (9)最初の画面に戻り、ESMPRO/ACBlade 管理オプションのインストール済欄に○およびバージョ ンが表示されていることを確認します。
	- <サーバ系製品インストール後の画面>

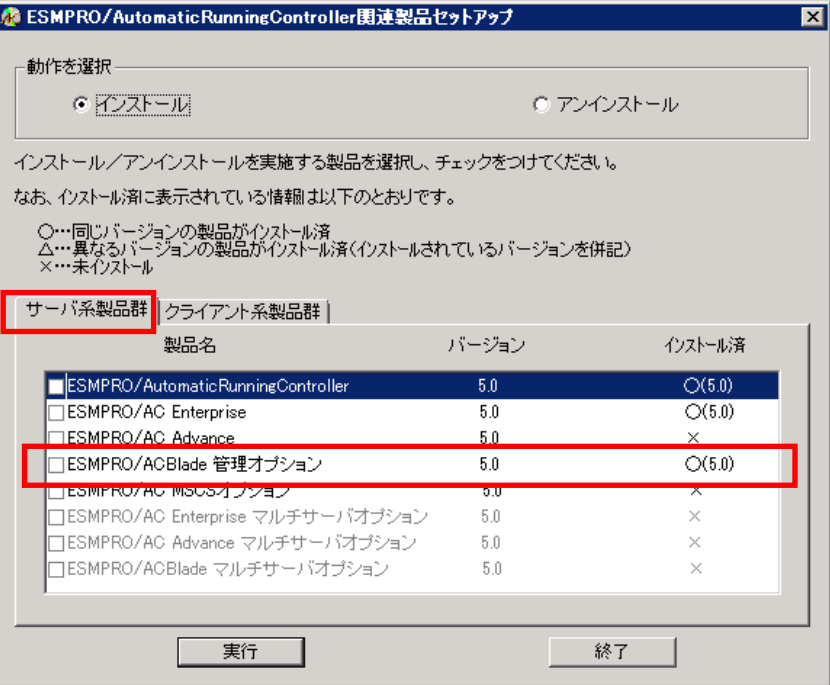

<クライアント系製品インストール後の画面>

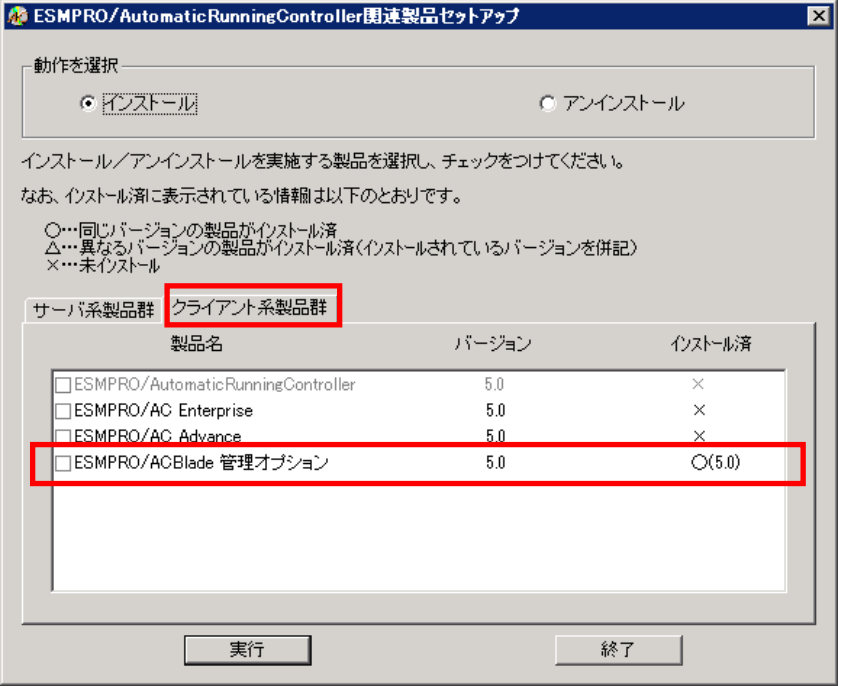

ESMPRO/ACBlade管理オプションクライアントツールの使用方法については、スタートメニュー の[ESMPRO\_ACB\_E Client]→[マルチサーバ構成データ編集]を起動した後の「ヘルプ」にてご 確認ください。

#### 注意

- ・ ESMPRO/AutomaticRunningController Ver5.0 および ESMRO/AC Enterprise 5.0 がセットアップ されていない場合は、 セットアップを一度終了してください。 その後、ESMPRO/AutomaticRunningController Ver5.0 および ESMRO/AC Enterprise 5.0 のセッ トアップを行った後、再度本セットアップを実行してください。
- ・ インストール後は、Setupac.exe を終了してシステムを再起動してください。
- ・ バージョンアップセットアップでは、これまでの運用で設定した情報を保持したまま、モジュールのコピーを行い ます。
- ・ セットアップの実行中に<終了>及び<キャンセル>ボタンを押すと、セットアップ中止の確認の メッセージが表示されます。そのメッセージボックスで<終了>ボタンを押すと、セットアッ プは中止されます。その場合、途中まで転送されたファイルの削除は行われませんのでご注意 ください。
- ・ Windows ファイアウォール機能が有効な環境において利用する場合、Windows ファイアウォ ールの設定画面の[例外]タブの「プログラムの追加」から"AC Management Console"のプログ ラム(amc.exe)および"AC\_B\_DEP.exe"のプログラムを登録してください。

#### <span id="page-15-0"></span>3.2 ESMPRO/ACBlade 管理オプションのアンインストール

- (1)インストールを行ったAdministratorもしくはAdministrator権限のあるユーザでコンピュー タにログオンし、ラベルに『ESMPRO/AutomaticRunningController CD 2.0』と記載されてい るCD-ROMをCD-ROMドライブにセットしてください。
- (2)CD-ROMドライブの『Setupac.exe』を起動します。

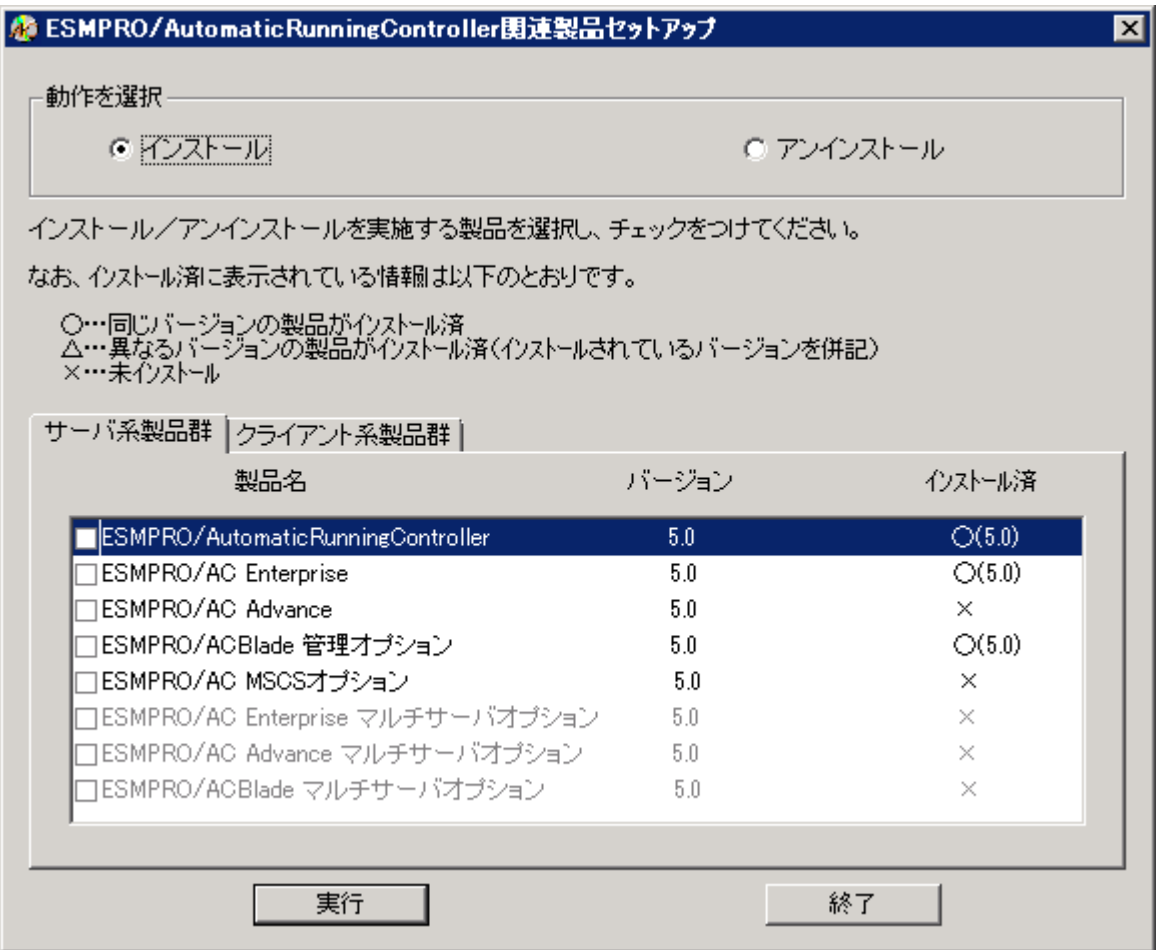

- (3)「ESMPRO/ACBlade 管理オプション」のセットアップには「サーバ系製品」と「クライアント 系製品」があります。
	- ◆ ESMPRO/ACBlade 管理オプションのサーバ系製品をアンインストールする場合、「動作を選 択」のラジオボタンで「アンインストール」を選択したあと、サーバ系製品群タブの中から ESMPRO/ACBlade 管理オプションを選択し、チェックを有効にします。

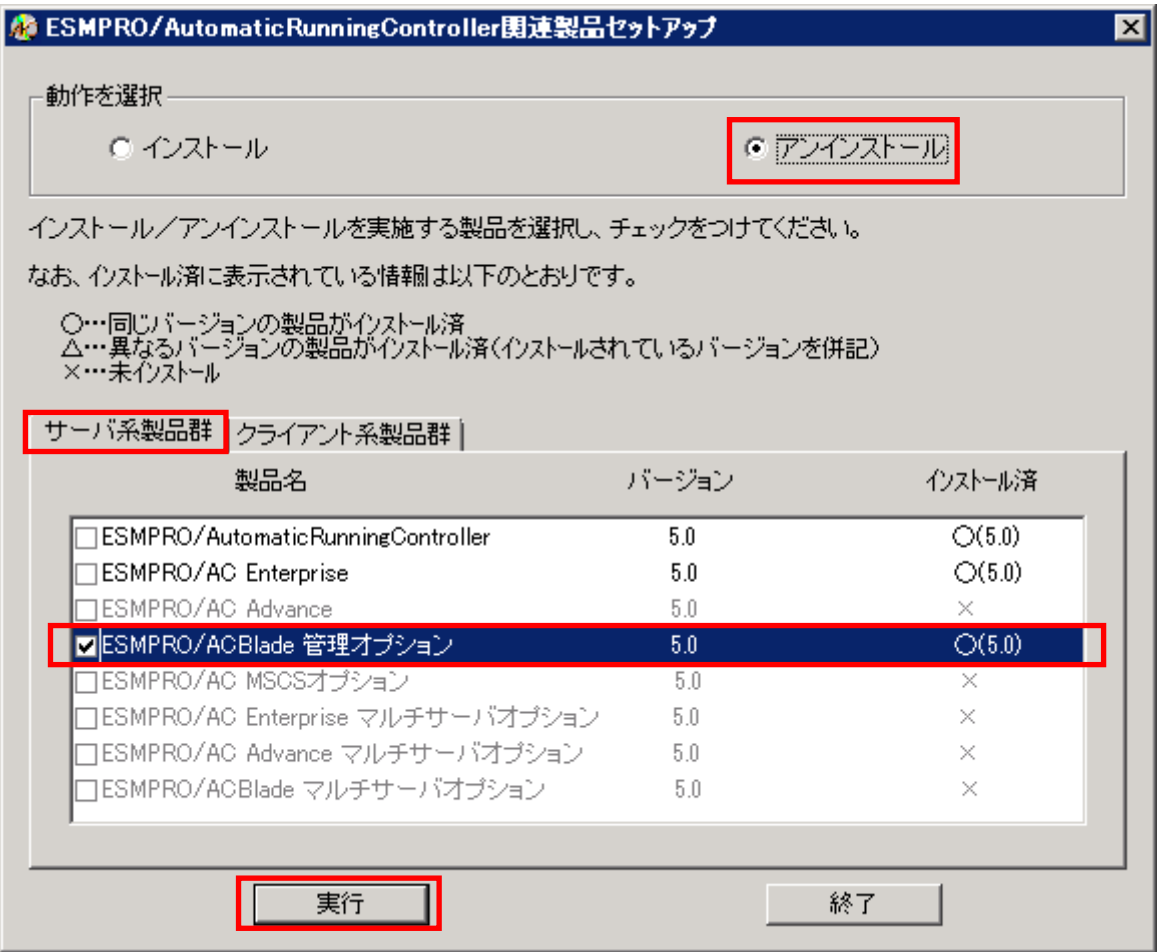

◆ ESMPRO/ACBlade 管理オプションのクライアント系製品をアンインストールする場合、「動 作を選択」のラジオボタンで「アンインストール」を選択したあと、クライアント系製品群 タブの中からESMPRO/ACBlade 管理オプションを選択し、チェックを有効にします。

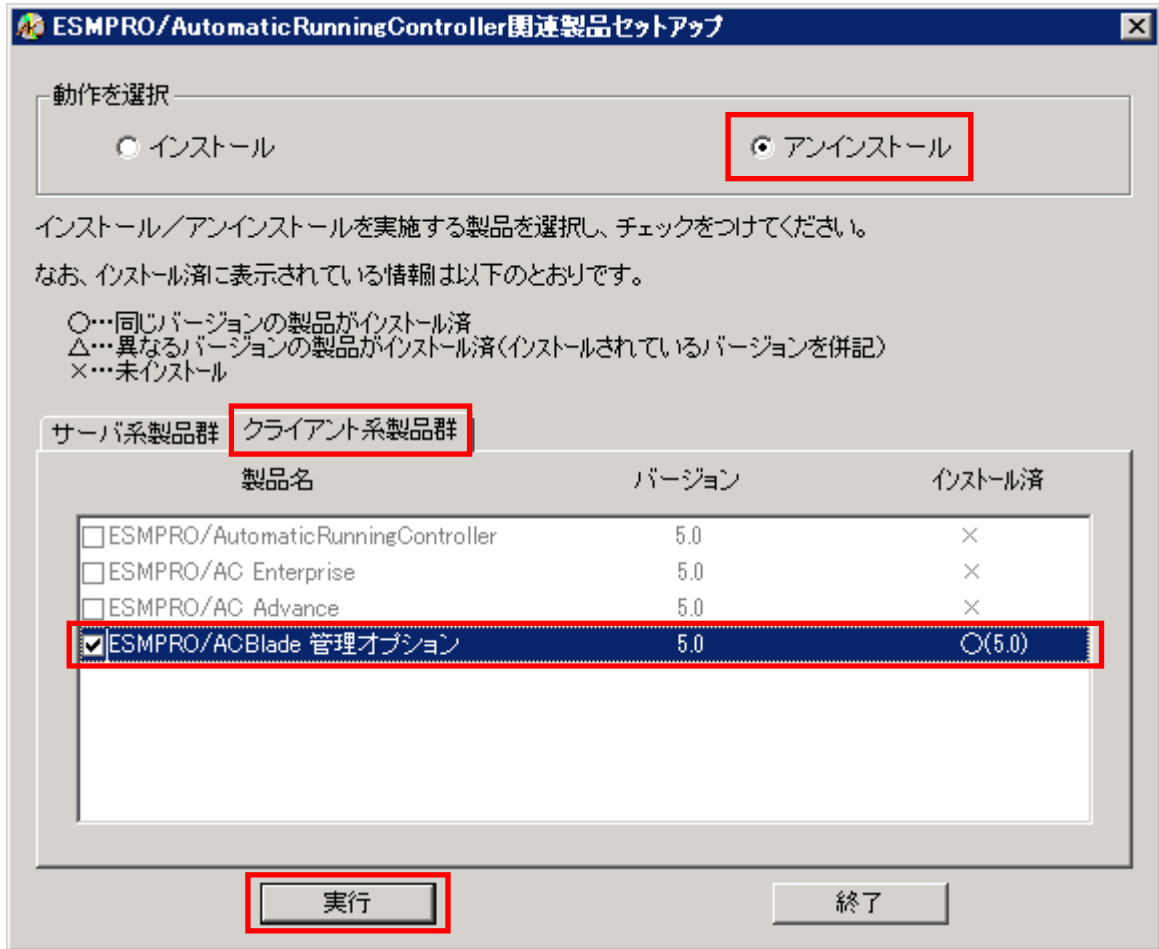

(4)「実行」ボタンを選択します。

(5)選択した製品のアンインストール確認メッセージが表示されますので、「はい」を選択します。

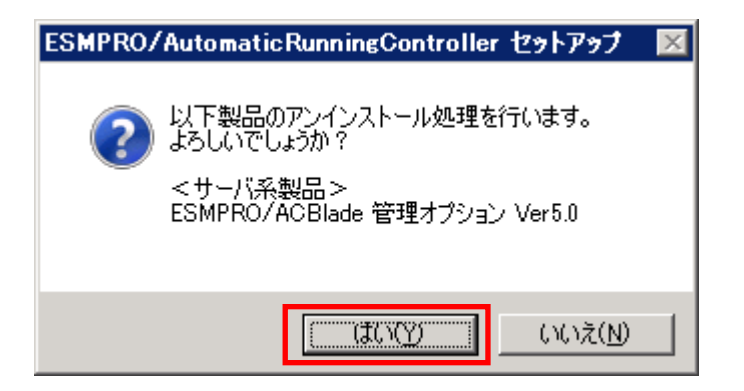

(6)インストーラが起動され、もう一度確認メッセージが表示されますので、「はい」を選択し ます。

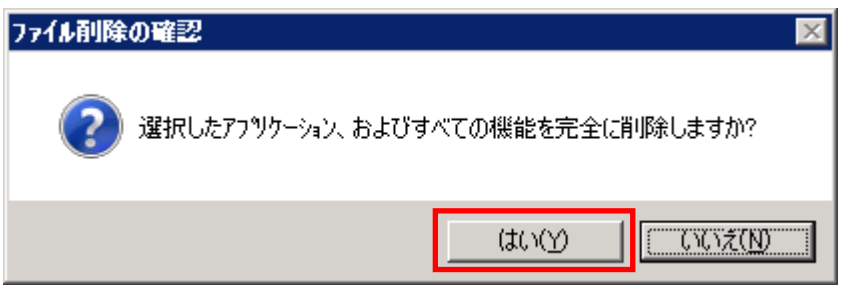

- (7)ファイルの削除が行われます。
- (8)次の画面が表示されたら、アンインストールの完了です。「完了」ボタンを選択します。

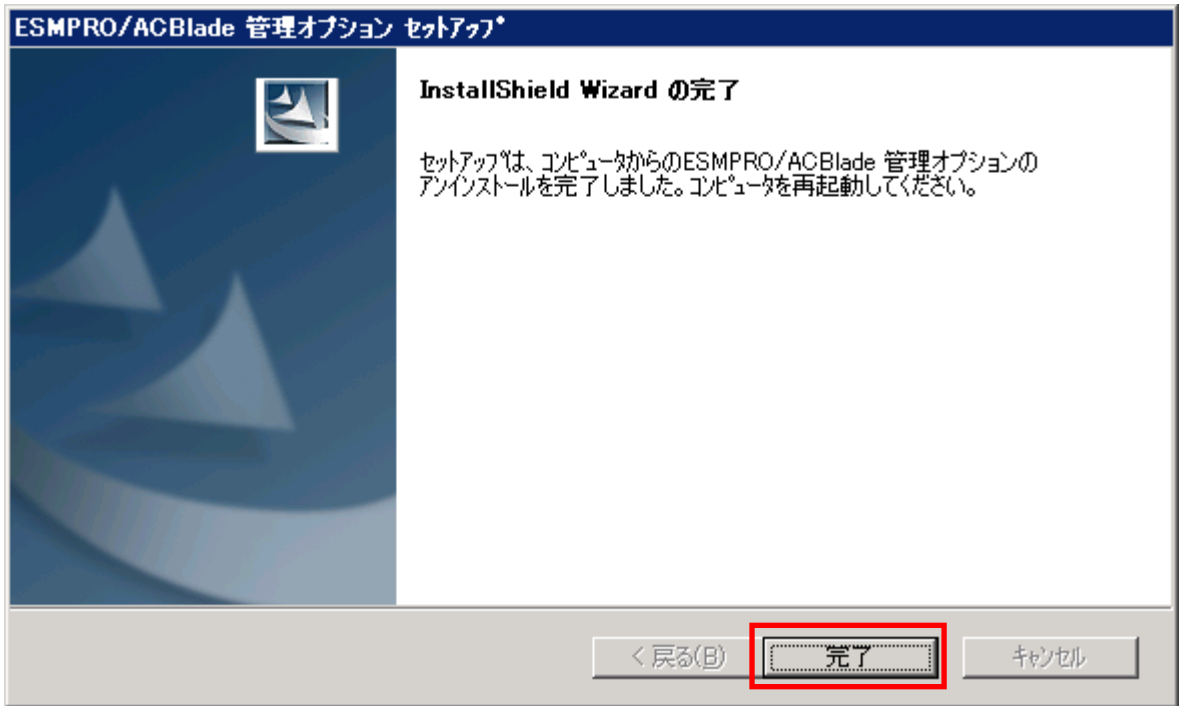

- (9)最初の画面に戻り、ESMPRO/ACBlade 管理オプション のインストール済欄に×が表示されて いることを確認します。
	- <サーバ系製品アンインストール後の画面>

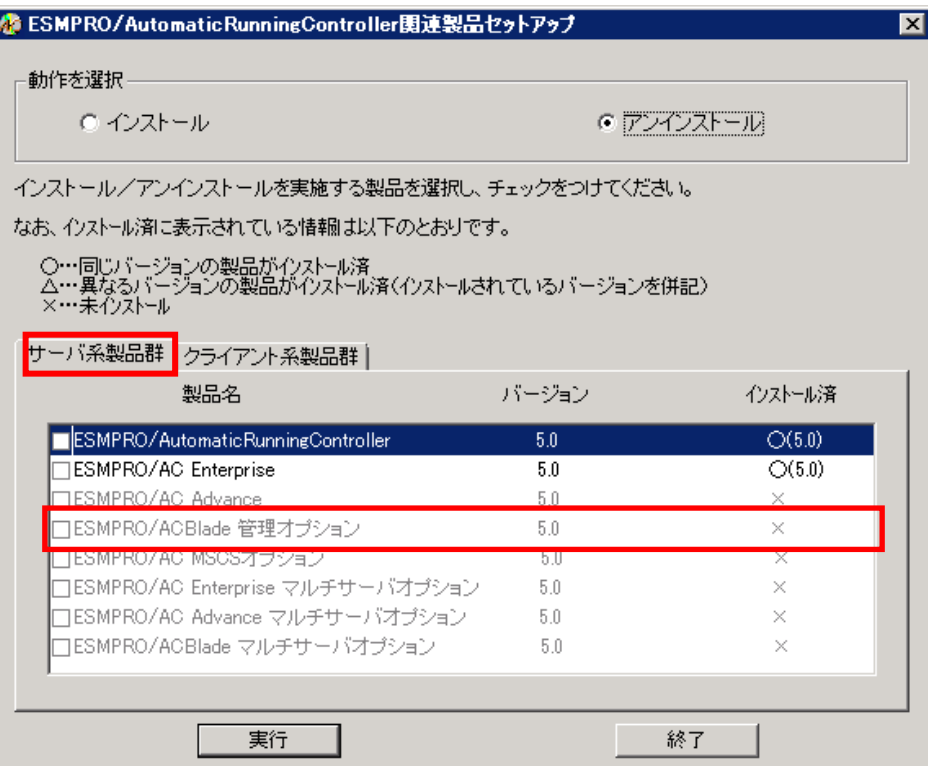

<クライアント系製品アンインストール後の画面>

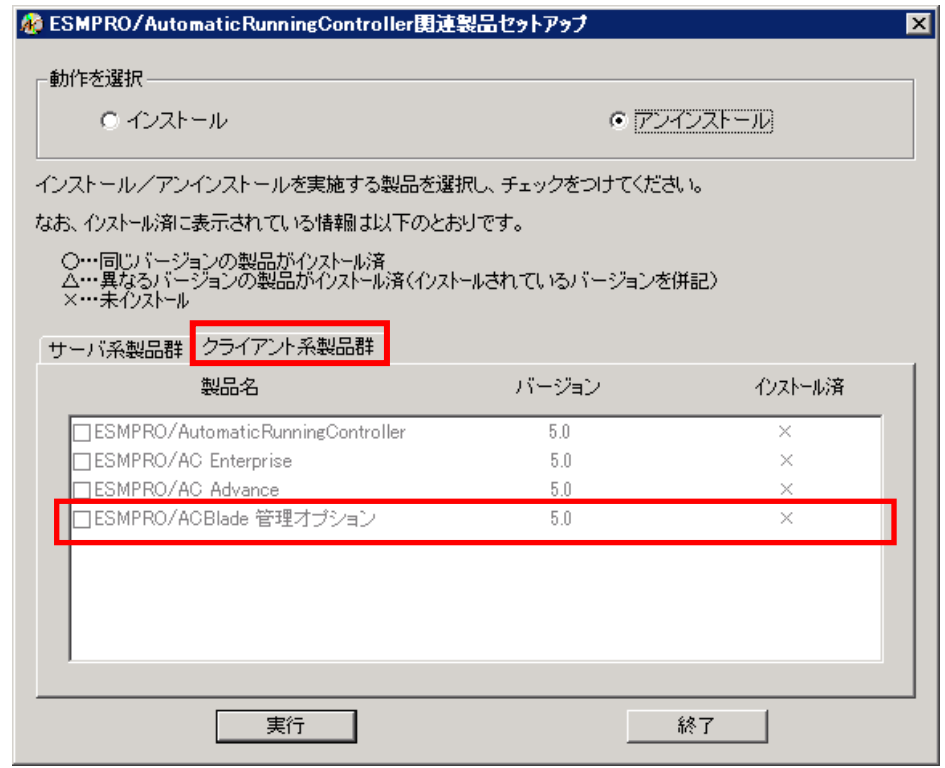

(10)アンインストール後は、Setupac.exe を終了してシステムを再起動してください。

## <span id="page-20-0"></span>第4章 Express5800/BladeServer をマルチサーバ構成へ登 録

Express5800/BladeServer を AMC(AC Management Console)で管理するマルチサーバ構成へ登録する 方法を説明します。

#### <span id="page-20-1"></span>4.1 インストール済みのACサービスと連携しての登録

ESMPRO/ACBlade 管理オプション(サーバモジュール)をインストールした制御サーバ、または ESMPRO/ACBlade 管理オプション (リモート管理モジュール)をインストールしたリモート管理マシンで 行います。

予め、登録する Express5800/BladeServer には ESMPRO/ACBlade 管理オプション(サーバモジュール)、 または ESMPRO/ACBlade マルチサーバオプションをインストールしておきます。

もしインストールされていない状態で行う場合は、(2)の画面で[サーバ情報個別追加]ボタンを 押すと、[ESMPRO/ACBlade サーバ情報]画面を表示されますので、空欄部分を入力することで登録作業 を行うことは出来ます。

- (1) ESMPRO/ACBlade 管理オプション(サーバモジュール) がインストールされている場合 は、[スタート]→[プログラム]→[ESMPRO\_AutomaticRunningController]→ [AC Management Console]を選択して、AMCを起動し、[編集]→[電源制御グループ作成]で Express5800/BladeServerを登録する電源制御グループを作成します。 リモート管理モジュールがインストールされている場合は、[スタート] →[プログラ ム]→[ESMPRO ACB E Client]→[マルチサーバ構成データ編集]→[AC Management Consoleの起動]を選択して、AMCを起動してExpress5800/BladeServerを登録する電源 制御グループを作成します。
- (2) 電源制御グループを右クリックして表示されるメニューから、[ブレードサーバ構成 編集]を選択すると、 以下の画面が表示されます。

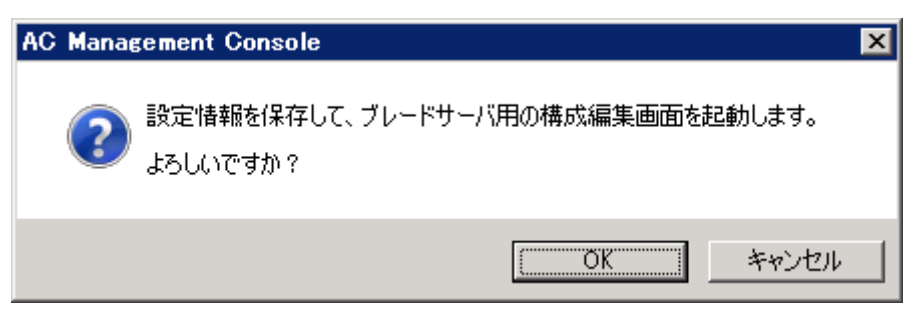

「OK」ボタンを選択すると、AMCが終了し、[ESMPRO/ACBlade AMC管理オプション画 面]が 表示されます。

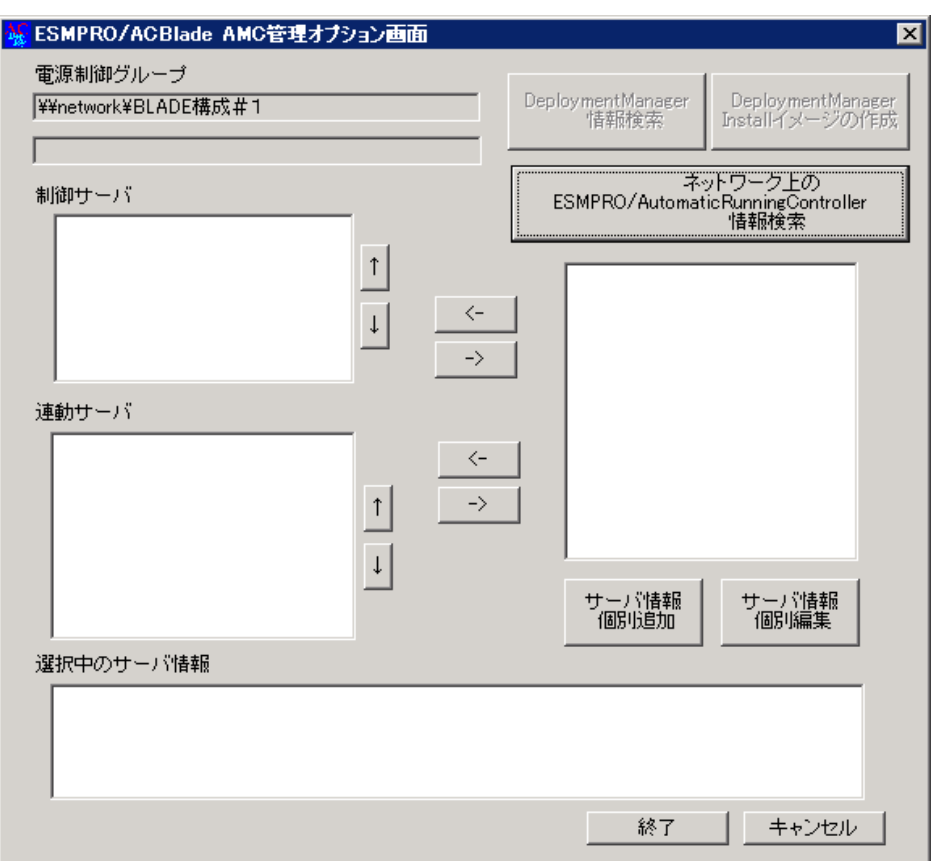

(3) [ネットワーク上のESMPRO/AutomaticRunningController情報検索]ボタンを選択する と、[ESMPRO/ACBlade ネットワーク AC検索]画面が表示されます。

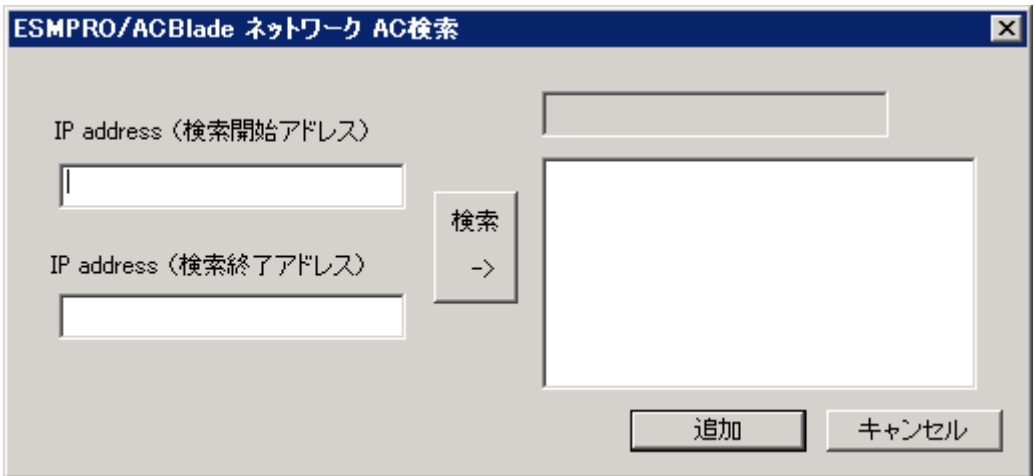

ESMPRO/ACBlade 管理オプションまたはESMPRO/ACBlade マルチサーバオプションをイ ンストールしたExpress5800/BladeServerのIPアドレスの範囲を指定し、[検索]ボタ ンを押して検索します。

検出に成功したサーバのコンピュータ名が、右側に一覧表示されます。

- (4) (3)の検索したコンピュータ名を選択して、[追加]ボタンを押します。 [ESMPRO/ACBlade ネットワークAC検索]画面が閉じ、[ESMPRO/ACBlade AMC管理オプシ ョン画面]に戻ります。[ESMPRO/ACBlade AMC管理オプション画面]の右側に追加した コンピュータ名が表示されます。
- (5) この電源制御グループに登録するコンピュータ名を選択し、[サーバ情報個別編集]ボ タンをクリックして、[ESMPRO/ACBlade サーバ情報]画面を表示します。

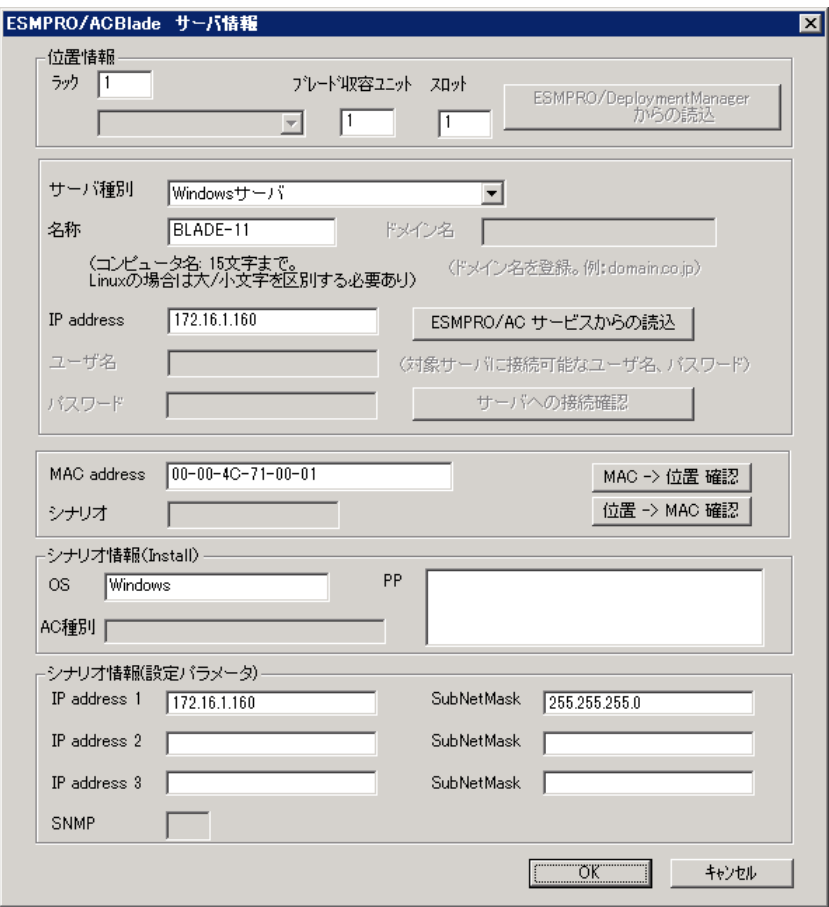

- (6) 位置情報の[ラック]にラック番号を1~16の値を入力します。 ラック番号はブレード収納ユニットを格納するラックを識別するための番号です。 位置情報の[ブレード収納ユニット]、[スロット]と[MAC address]を入力します。位 置情報はHWのセットアップ情報等を基に入力してください。
- (7) サーバ種別を選択して、名称(コンピュータ名)、IP addressを入力してください。
- (8) MAC addressはIP addressに割り当てられたMACアドレスを入力してください。 MAC addressは「 00-00-4c-71-00-01 」のように、数値の間を「-」で区切ってくだ さい。 連動サーバの起動は、制御端末からWake On LANパケットを受信して行われます。 この際、制御端末から連動端末へのWake On LANパケットは、ブロードキャスト・ア ドレス宛に送信されます。このため、制御端末の監視対象となる連動端末は、制御端 末と同じネットワークセグメントで構築されている必要があります。 また、AFT(アダプタ・フォールト・トレラント)によるチーミング設定またはvIO に よる仮想MAC の設定を行っている場合、いずれかの物理的なMAC addressを登録する 必要があります。物理MAC addressと異なるユニークなMAC アドレスを割り当てた場 合、Wake On LAN による運用は行えません。
- (9) シナリオ情報(Install)の設定値は"サーバ種別"を選択した際に自動設定される値か ら変更しないでください。
- (10) シナリオ情報(設定パラメータ)のネットワーク情報の空欄部分を入力します。
- (11) [ESMPRO/ACBlade サーバ情報 ] 画面の [OK] ボタンをクリックして、 [ESMPRO/ACBlade AMC管理オプション画面]に戻った後、制御サーバまたは連動サーバ に割り振ります。 画面中央にある上の[<-]ボタンをクリックすることで制御サーバに、下の[<-]ボ

タンをクリックすることで連動サーバに割り振ることが出来ます。

- → ESMPRO/ACBlade 管理オプションをインストールしたサーバ(選択中のサーバ情報
- に「Blade管理」と表示)は制御サーバに移動します。
- → ESMPRO/ACBlade マルチサーバオプションをインストールしたサーバ(選択中のサ
- ーバ情報に「Bladeマルチサーバオプション」と表示)は連動サーバに移動します。
- (12) 検出したExpress5800/BladeServerに対して、(6)から(11)の操作を行った 後、[終了]ボタンをクリックすると、以下の画面が表示され、[はい]をクリックする と、AMCの画面が起動されます。

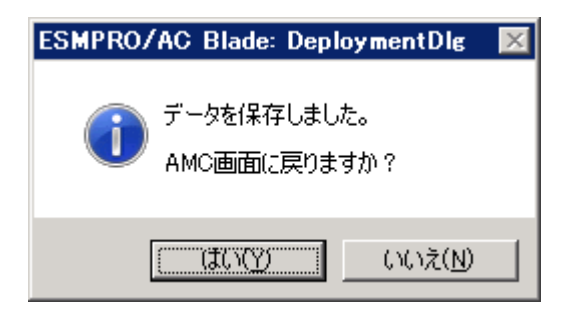

- (13) 異なる電源制御グループにExpress5800/BladeServerを登録する場合は、新たに電 源制御グループを作成し、(2)から(12)の操作を行います。
- (14) システム構成に応じて、UPS装置、Express5800/BladeServer以外のExpressサーバ、 連動装置の登録を行います。これらの装置の登録方法に関しては「ESMPRO/AC Enterprise Ver5.0 セットアップカード」を参照願います。
- (15) AMC画面で[ファイル]→[設定保存]を選択して、設定情報を保存します。
- (16) ESMPRO/ACBlade 管理オプション(サーバモジュール)がインストールされており、 制御サーバとして使用する場合は、OSを再起動します。 (19)に進みます。
- (17) ESMPRO/ACBlade 管理オプション (リモート管理モジュール)だけがインストール されている場合は、AMCを終了すると、マルチサーバ構成データ編集ツールが表示さ れます。 マルチサーバ構成データ編集ツールの[編集データファイルの送信/受信]ボタンをク リックして、ESMPRO/ACBlade 管理オプション(サーバモジュール)がインストールさ れているサーバに、マルチサーバ構成ファイル(ac\_e\_net.cfg)を送信します。マルチ サーバ構成データ編集ツールの操作方法はマルチサーバ構成データ編集ツールのヘル プを参照願います。
- (18) マルチサーバ構成ファイル(ac\_e\_net.cfg)を受け取ったESMPRO/ACBlade 管理オプ ション(サーバモジュール)がインストールされているサーバのOSを再起動します。
- (19) ESMPRO/ACBlade 管理オプション(サーバモジュール)がインストールされているサ ーバでAMCを起動し、Express5800/BladeServerの状態表示が「マスタ動作中」または 「通常運用中」であれば登録が完了です。

#### 注意:

DeploymentManager を使用して制御端末の自動インストールを行った場合、制御端末のライセンスが登録されており ません。制御端末のライセンス登録は、スタートメニューの[すべてのプログラム] → [ESMPRO/AutomaticRunningController]->[ESMPRO\_AC ライセンス]から別途行う必要があります。

#### <span id="page-24-0"></span>4.2 サーバの手動登録

ESMPRO/ACBlade 管理オプション(サーバモジュール)、または ESMPRO/ACBlade マルチサーバオプションを インストールしていないサーバについては、AC サービスとの連携を利用した登録ができないため、以下の手順で手動登録 してください。

- (1) ESMPRO/ACBlade 管理オプション(サーバモジュール) がインストールされている場合 は、[ スタート]→[ プログラム ]→[ESMPRO\_AutomaticRunningController]→ [AC Management Console]を選択して、AMCを起動し、[編集]→[電源制御グループ作成]で Express5800/BladeServerを登録する電源制御グループを作成します。 リモート管理モジュールがインストールされている場合は、[スタート] →[プログラ ム]→[ESMPRO\_ACB\_E Client]→[マルチサーバ構成データ編集]→[AC Management Consoleの起動]を選択して、AMCを起動してExpress5800/BladeServerを登録する電源 制御グループを作成します。
- (2) 電源制御グループを右クリックして表示されるメニューから、[ブレードサーバ構成 編集]を選択すると、以下の画面が表示されます。

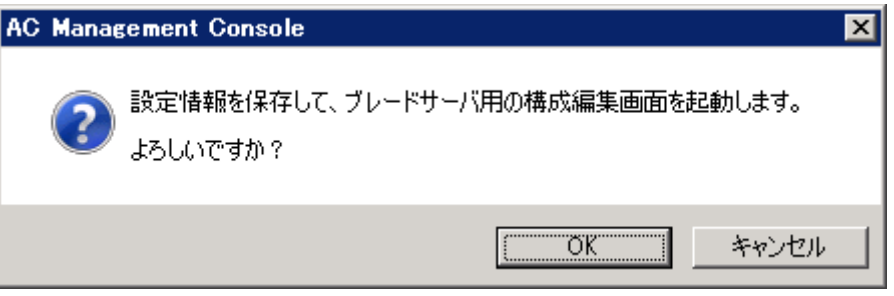

「OK」ボタンを選択すると、AMCが終了し、[ESMPRO/ACBlade AMC管理オプション画 面]が 表示されます。

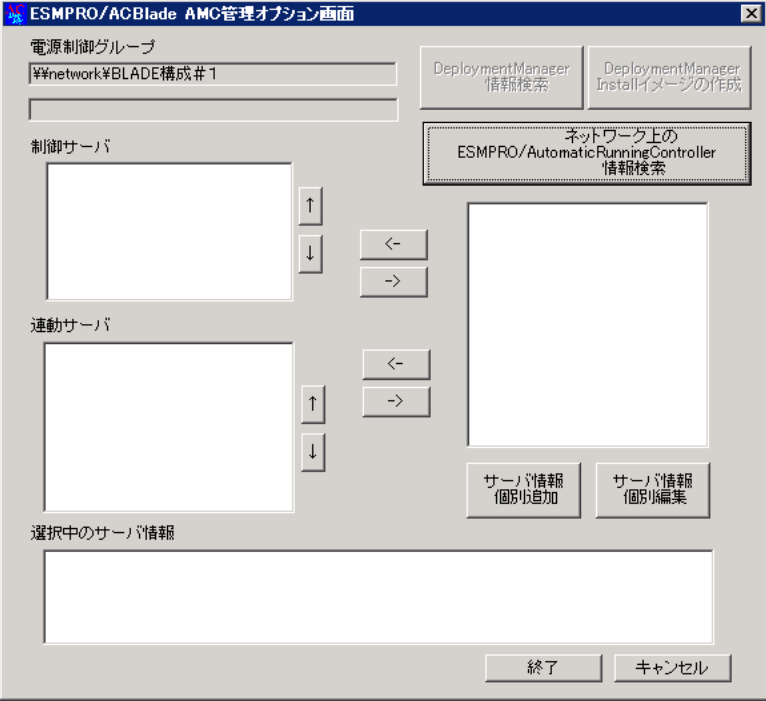

(3) [サーバ情報個別追加]ボタンをクリックして、[ESMPRO/ACBlade サーバ情報]画面を 表示します。

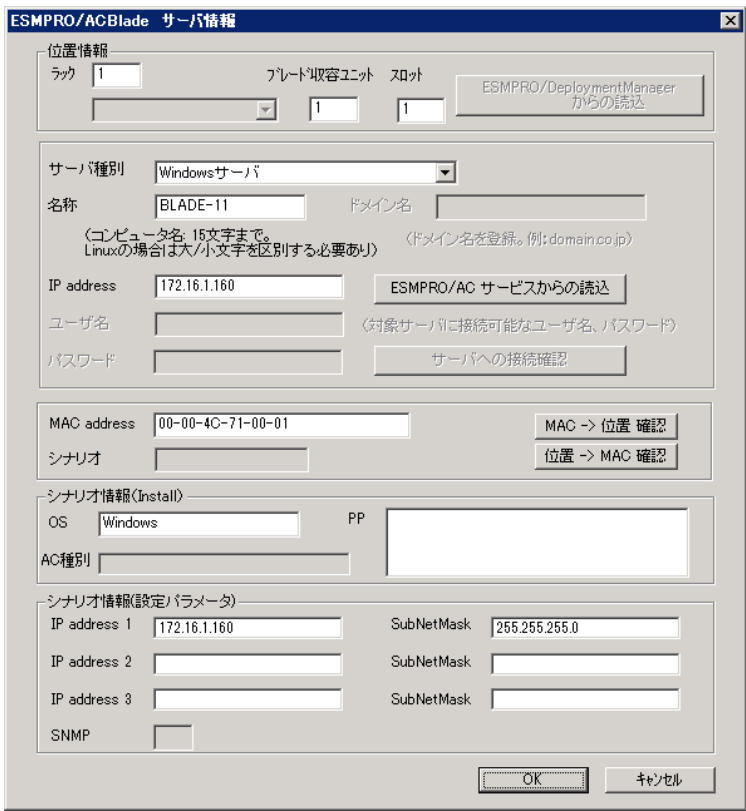

- (4) 位置情報の[ラック]にラック番号を1~16の値を入力します。 ラック番号はブレード収納ユニットを格納するラックを識別するための番号です。 位置情報の[ブレード収納ユニット]、[スロット]と[MAC address]を入力します。位 置情報はHWのセットアップ情報等を基に入力してください。
- (5) サーバ種別を選択して、名称(コンピュータ名)、IP addressを入力してください。

※サーバ種別に「ESXiサーバ」を選択している場合、ユーザ名、パスワード、ドメイ ン名を登録してください。 登録の際は、大文字、小文字を区別して正確に入力してください。ホスト名の情報 (例:esxi4-120bb6)は"名称"の項目に入力してください。 登録するユーザ名は、rootアカウントまたはrootアカウントと同等の権限を持つユ ーザアカウントを設定してください。 各情報を入力後は「サーバへの接続確認」ボタンを押してアクセスが正しく行える ことを確認してください。 (正しく行えた場合、以下のメッセージが表示されます。)

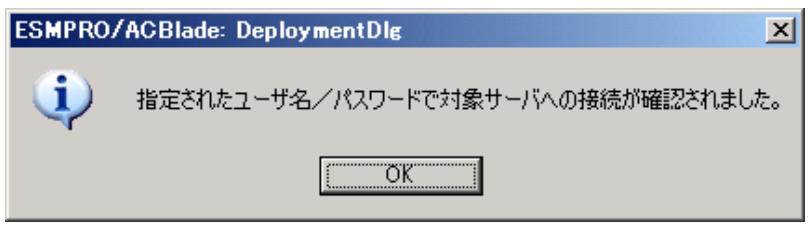

- (6) MAC addressはExpress5800/BladeServerのLANポートのMACアドレスを入力してくださ い。MAC addressは「 00-00-4c-71-00-01 」のように、数値の間を「-」で区切って ください。 連動サーバの起動は、制御端末からWake On LANパケットを受信して行われます。 この際、制御端末から連動端末へのWake On LANパケットは、ブロードキャスト・ア ドレス宛に送信されます。このため、制御端末の監視対象となる連動端末は、制御端 末と同じネットワークセグメントで構築されている必要があります。 また、AFT(アダプタ・フォールト・トレラント)によるチーミング設定またはvIO に よる仮想MAC の設定を行っている場合、いずれかの物理的なMAC addressを登録する 必要があります。物理MAC addressと異なるユニークなMAC アドレスを割り当てた場 合、Wake On LAN による運用は行えません。
- (7) シナリオ情報(Install)の設定値は"サーバ種別"を選択した際に自動設定される値か ら変更しないでください。
- (8) シナリオ情報(設定パラメータ)のネットワーク情報の空欄部分を入力します。
- (9) [ESMPRO/ACBlade サーバ情報]画面の[OK]ボタンをクリックして、[ESMPRO/ACBlade AMC管理オプション画面]に戻った後、制御サーバまたは連動サーバに割り振ります。 画面中央にある上の[<-]ボタンをクリックすることで制御サーバに、下の「<-]ボ タンをクリックすることで連動サーバに割り振ることが出来ます。
	- → ESMPRO/ACBlade 管理オプションをインストールしたサーバ(選択中のサーバ情報
	- に「Blade管理」と表示)は制御サーバに移動します。
	- → ESMPRO/ACBlade マルチサーバオプションをインストールしたサーバ(選択中のサ ーバ情報に「Bladeマルチサーバオプション」と表示)は連動サーバに移動します。
- (10) Express5800/BladeServerに対して、(3)から(9)の操作を行った後、[終了] ボタンをクリックすると、以下の画面が表示され、[はい]をクリックすると、AMCの 画面が起動されます。

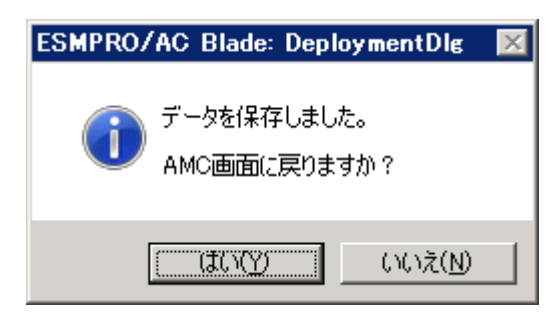

- (11) 異なる電源制御グループにExpress5800/BladeServerを登録する場合は、新たに電 源制御グループを作成し、(2)から(10)の操作を行います。
- (12) システム構成に応じて、UPS装置、Express5800/BladeServer以外のExpressサーバ、 連動装置の登録を行います。これらの装置の登録方法に関しては「ESMPRO/AC Enterprise Ver5.0 セットアップカード」を参照願います。
- (13) AMC画面で[ファイル]→[設定保存]を選択して、設定情報を保存します。
- (14) ESMPRO/ACBlade 管理オプション(サーバモジュール)がインストールされており、 制御サーバとして使用する場合は、OSを再起動します。 (17)に進みます。
- (15) ESMPRO/ACBlade 管理オプション (リモート管理モジュール)だけがインストール されている場合は、AMCを終了すると、マルチサーバ構成データ編集ツールが表示さ れます。

マルチサーバ構成データ編集ツールの[編集データファイルの送信/受信]ボタンをク リックして、ESMPRO/ACBlade 管理オプション(サーバモジュール)がインストールさ れているサーバに、マルチサーバ構成ファイル(ac\_e\_net.cfg)を送信します。マルチ サーバ構成データ編集ツールの操作方法はマルチサーバ構成データ編集ツールのヘル プを参照願います。

- (16) マルチサーバ構成ファイル(ac\_e\_net.cfg)を受け取ったESMPRO/ACBlade 管理オプ ション(サーバモジュール)がインストールされているサーバのOSを再起動します。
- (17) ESMPRO/ACBlade 管理オプション(サーバモジュール)がインストールされているサ ーバでAMCを起動し、Express5800/BladeServerの状態表示が「マスタ動作中」または 「通常運用中」であれば登録が完了です。

## <span id="page-28-0"></span>第5章 Express5800/BladeServer を使ったマルチサーバ構 成例

Express5800/BladeServer では UPS を接続せずにサーバの自動運転を実現するなど、従来のマルチ サーバ構成には存在しなかった構成をサポートしています。ここでは Express5800/BladeServer を含 めたマルチサーバ構成例、ならびに AMC の構成図を掲載します。

#### <span id="page-28-1"></span>5.1 構成例(1)

UPS を接続せず、制御サーバが Express5800/BladeServer 1台、連動サーバが Express5800/BladeServer 1 1台

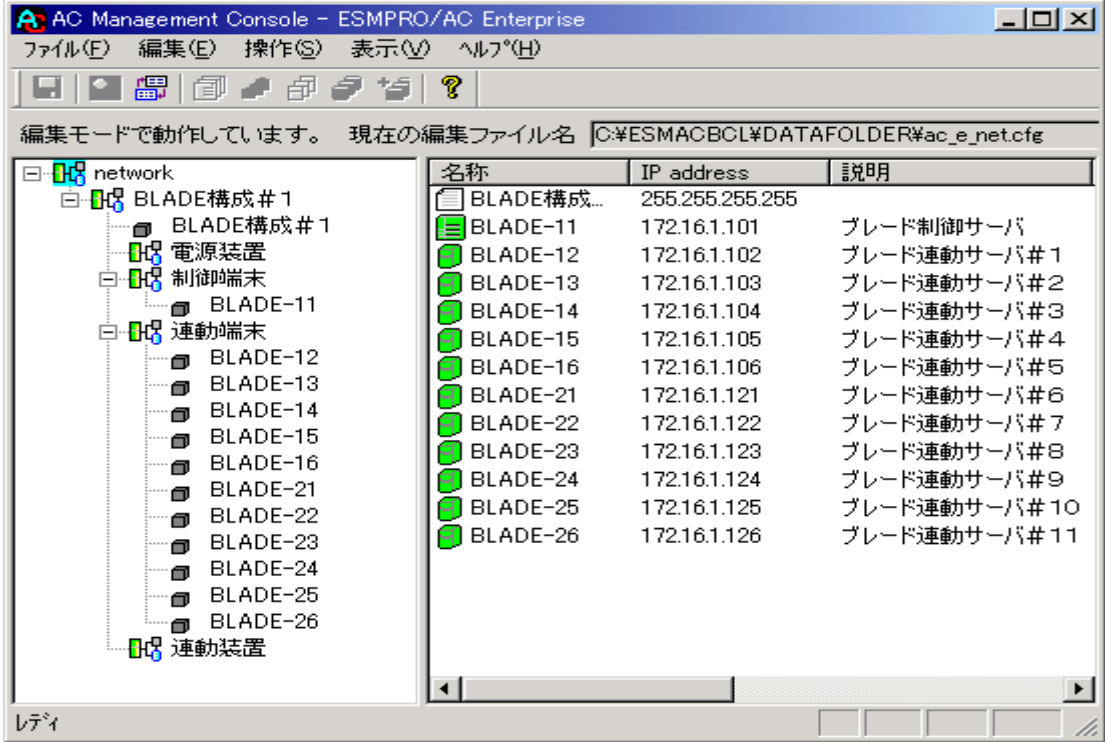

 ブレード収納ユニット#1 BLADE-11 から BLADE-16 まで格納 BLADE-11 が制御サーバ

ブレード収納ユニット#2 BLADE-21 から BLADE-26 まで格納

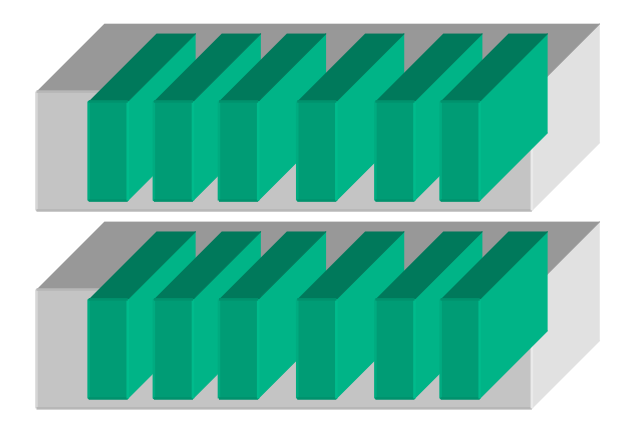

### <span id="page-29-0"></span>5.2 構成例(2)

制御サーバが Express5800/BladeServer1台、連動サーバが Express5800/BladeServer11台。 2 台のブレード収納ユニットを1台の UPS に接続。

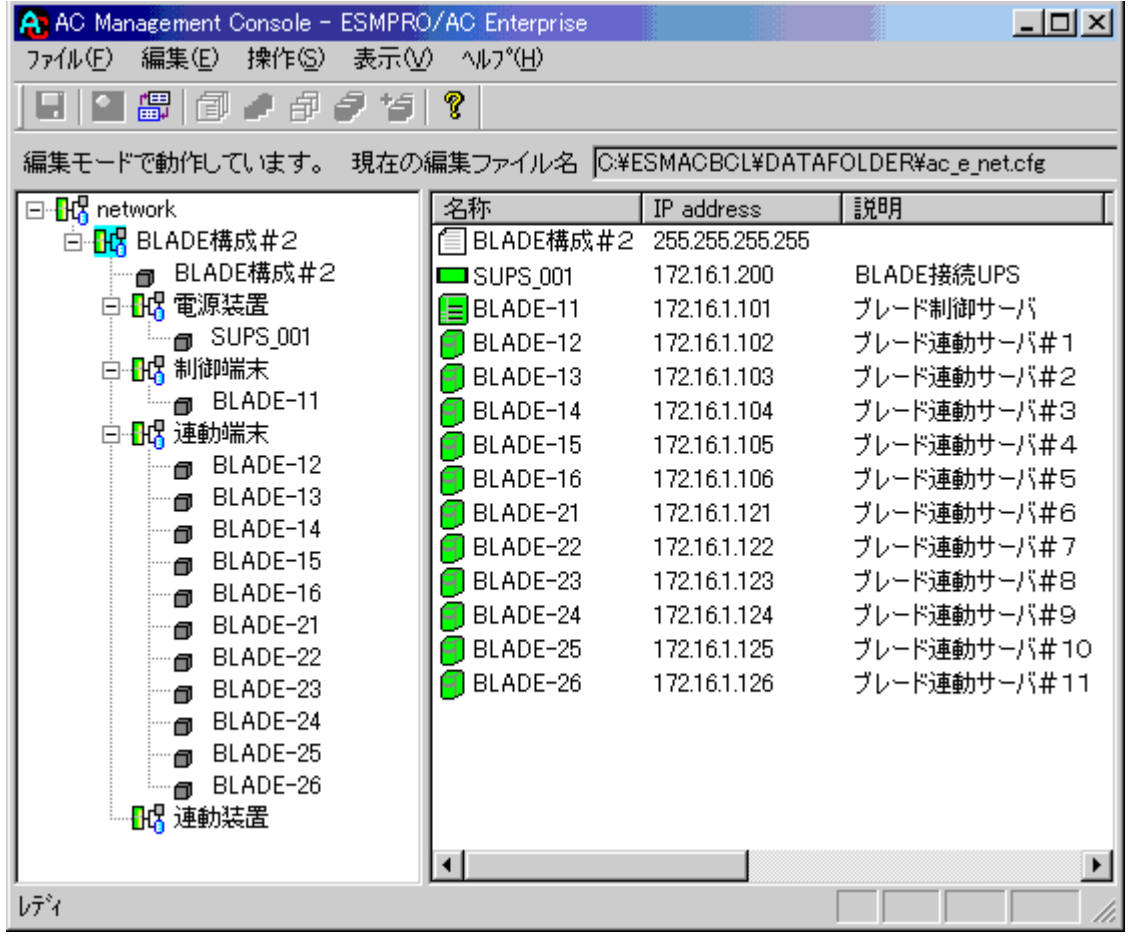

ブレード収納ユニット#1 BLADE-11 から BLADE-16 まで格納 BLADE-11 が制御サーバ

ブレード収納ユニット#2 BLADE-21 から BLADE-26 まで格納

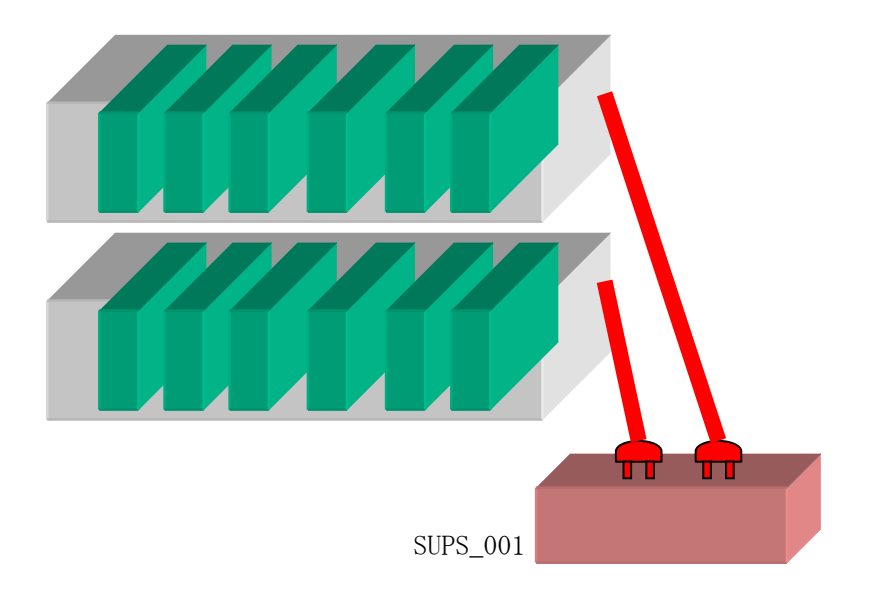

### <span id="page-30-0"></span>5.3 構成例(3)

制御サーバは従来の Express サーバ。連動サーバは Express5800/BladeServer が6台。従来の Express サーバとブレード収納ユニットを1台の UPS に接続

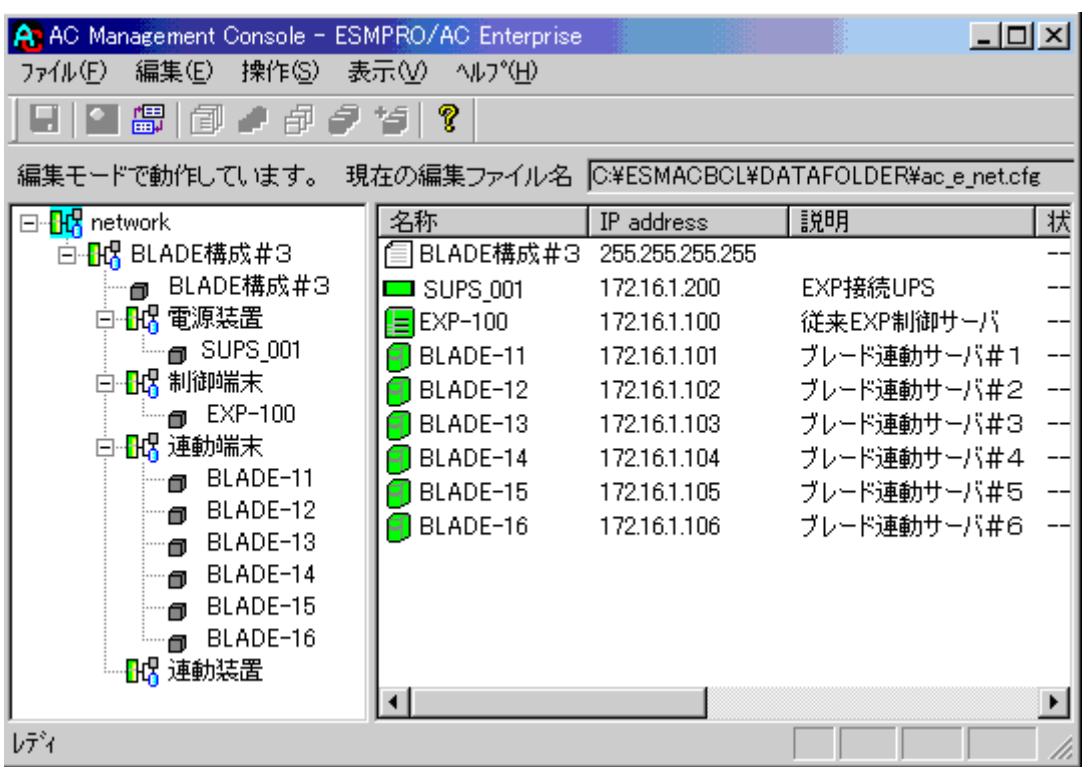

 ブレード収納ユニット#1 BLADE-11 から BLADE-16 まで格納 全て連動サーバ

従来の Express サーバ EXP-100 が制御サーバ

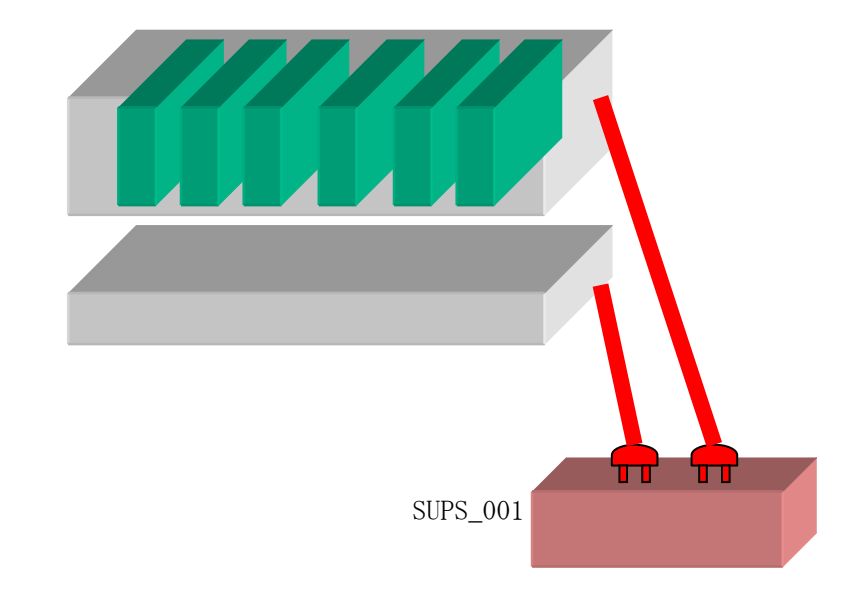

#### <span id="page-31-0"></span>5.4 構成例(4)

制御サーバは従来の Express サーバ。連動サーバは Express5800/BladeServer が6台。従来の Express サーバを UPS に接続、ブレード収納ユニットには UPS を接続しない。

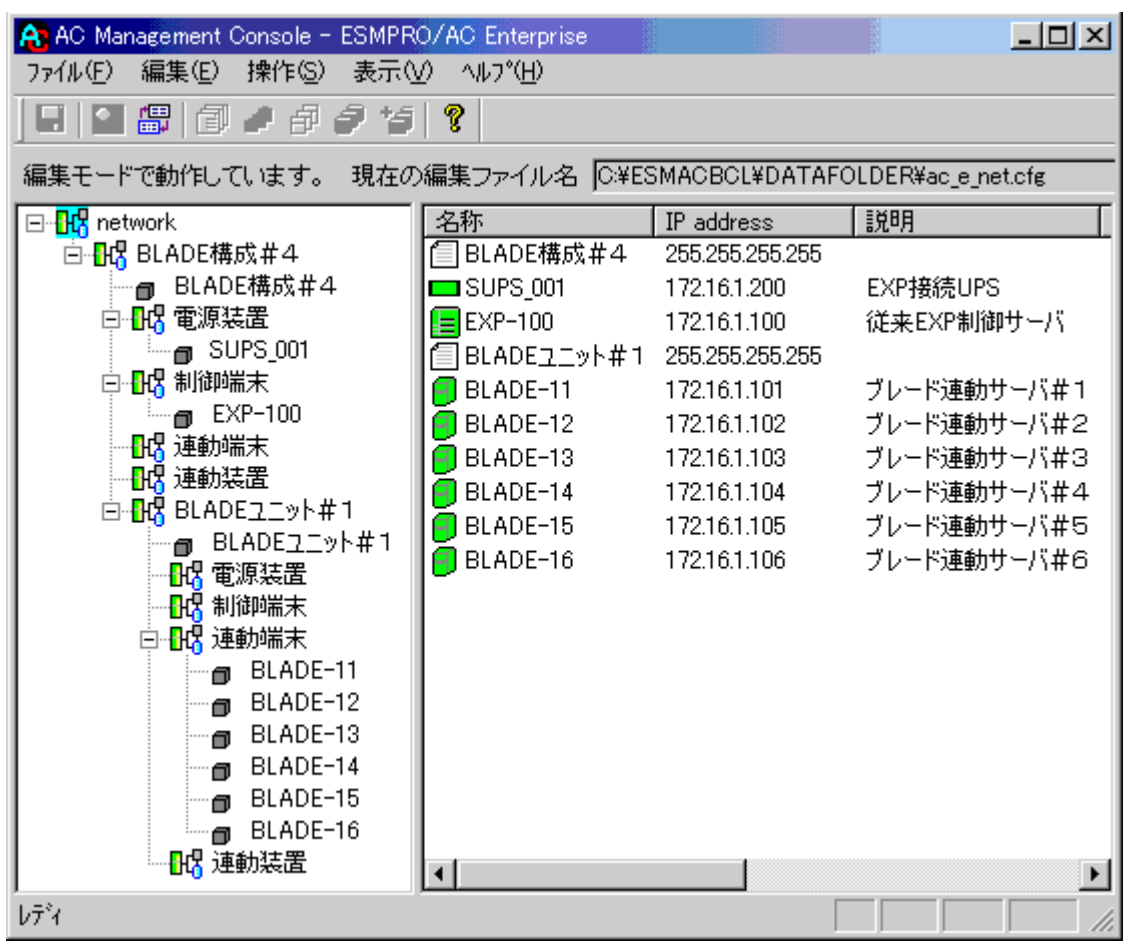

 ブレード収納ユニット#1 BLADE-11 から BLADE-16 まで格納 全て連動サーバ

従来の Express サーバ EXP-100 が制御サーバ

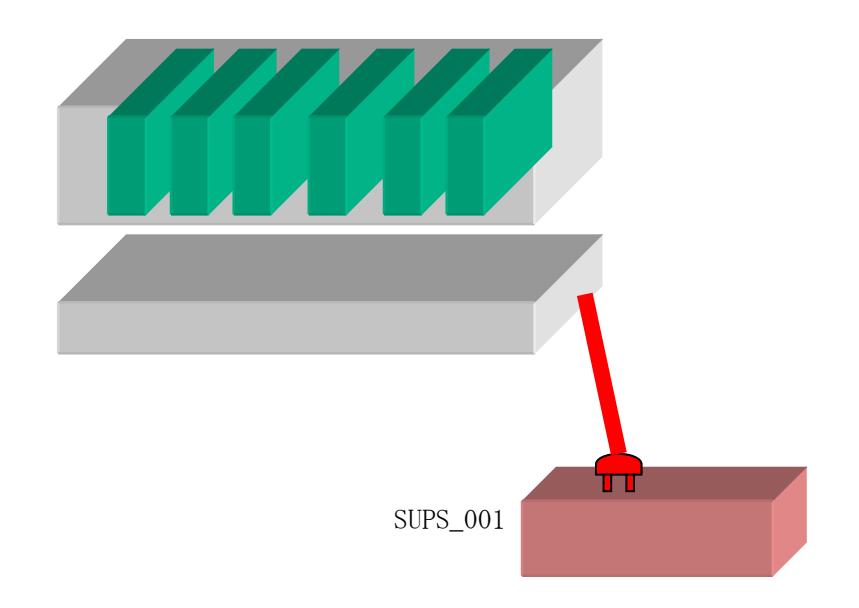

#### <span id="page-32-0"></span>5.5 構成例(5)

制御サーバは従来の Express サーバ。連動サーバは Express5800/BladeServer が6台。従来の Express サーバを UPS に接続、ブレード収納ユニットには別の UPS を接続する。

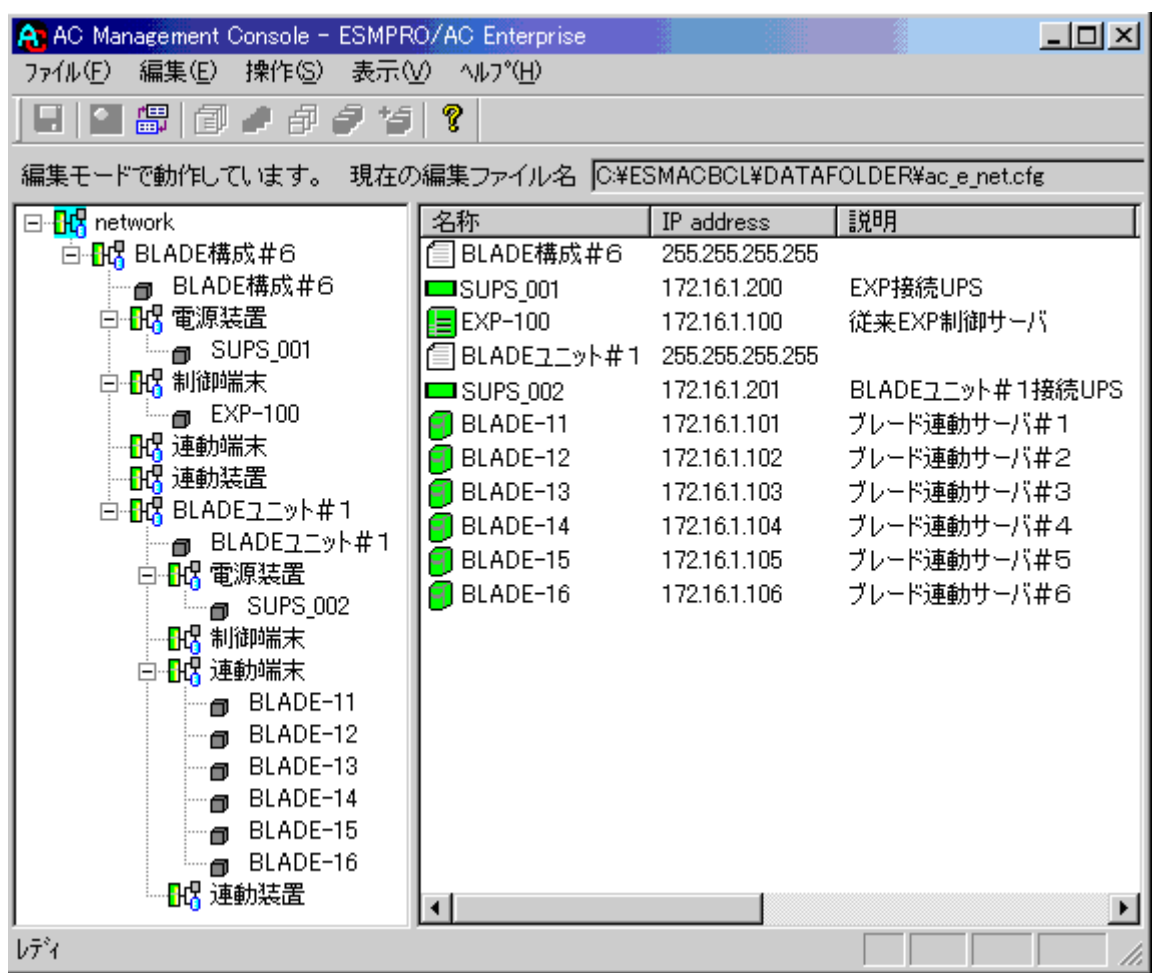

 ブレード収納ユニット#1 BLADE-11 から BLADE-16 まで格納 全て連動サーバ

従来の Express サーバ EXP-100 が制御サーバ

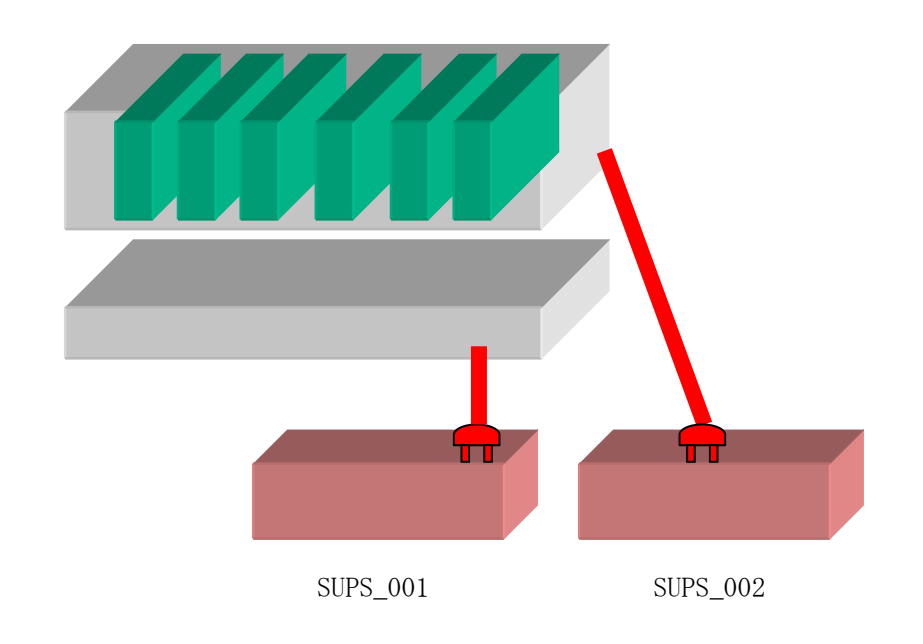

### <span id="page-33-0"></span>第6章 DeploymentManager を使ったインストール方法

DeploymentManager のアプリケーション自動インストール機能を使用すると、ブレードサーバの電 源制御に対応した以下の製品をインストールすることができます。

<制御端末パッケージ>

- ・ESMPRO/AutomaticRunningController
- ・ESMPRO/AC Enterprise
- ・ESMPRO/ACBlade 管理オプション
- <連動端末パッケージ>
- ・ESMPRO/ACBlade マルチサーバオプション

以下、DeploymentManager で使用するインストールパッケージの作成手順を説明いたします。 DeploymentManager 操作手順の詳細については、「DeploymentManager ユーザーズガイド」を参照し てください。

#### 注意:

 DeploymentManager を使用して自動インストールを行った場合、インストールしたパッケージに含 まれる製品のライセンスキー登録が別途必要となります。 ライセンスキーの登録は、制御端末パッケージをセットアップしたサーバ上の[スタート] → [すべ てのプログラム] -> [ESMPRO/AutomaticRunningController] -> [ESMPRO\_AC ライセンス]から行って ください。ライセンスキーの登録方法については、ESMPRO/AutomaticRunningController のセット アップカードを参照してください。

- (1) 「ESMPRO/AutomaticRunningController CD 2.0」CD-ROM 媒体を CD-ROM ドライブにセットしてくだ さい。
- (2) 「DeploymentManager」->「イメージビルダ」を起動します。
- (3) パッケージの登録/修正を選択します。
- (4) 「ファイル」->「Windows パッケージの作成」を指定します。
- (5) 「基本」タブに情報を入力します。 タイプは必ず"アプリケーション"を指定してください。以下、登録例を示します。

(例) <制御端末の場合> パッケージ ID:Master-Win 会社名:NEC リリース日付:2012/10/23 パッケージ概要:ESMPRO/AC 5.0 制御端末(Windows) タイプ:アプリケーション 緊急度:一般 表示名:ESMPRO/AC5.0 制御端末(Windows)

表示バージョン:5.00

<連動端末の場合> パッケージ ID:Slave-Win 会社名:NEC リリース日付:2012/10/23 パッケージ概要:ESMPRO/AC 5.0 連動端末(Windows) タイプ:アプリケーション 緊急度:一般 表示名:ESMPRO/AC5.0 連動端末(Windows) 表示バージョン:5.00

(6) 「実行設定」タブに情報を入力します。

●「コピーするフォルダ」グループの設定 フォルダ名には CD-ROM ドライブ直下を指定し、「追加」ボタンを選択します。 CD-ROM ドライブ:\

●「インストール」グループの設定 実行ファイル 以下のモジュールを指定します。 CD-ROM ドライブ:¥acbsetup.exe

セットアップパラメータ 作成するパッケージが制御端末か連動端末かによって、指定するセットアップパラメータも 異なります。以下を参照し、セットアップパラメータを指定してください。 <制御端末の場合> -ACBE

 <連動端末の場合> -ACBM

- (7) 「対応 OS と言語」タブに、以下の情報を入力します。 OS:ALL OS 言語:Japanese
- (8) 「OK」ボタンを選択し、「Windows パッケージの作成」画面を終了します。ここまでの操作により、 DeploymentManager に ESMPRO/AutomaticRunningController のパッケージが登録されます。
- (9) DeploymentManager を起動し、(8)までの操作で登録したパッケージ ID を指定してシナリオを新規 作成してください。これで登録作業は完了です。